# **INSPIRON™**

**SETUP-HANDBUCH**

Modell PP29L

### **Anmerkungen, Hinweise und Vorsichtshinweise**

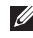

**ANMERKUNG:** Eine ANMERKUNG macht auf wichtige Informationen aufmerksam, die die Arbeit mit dem Computer erleichtern.

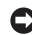

**HINWEIS:** Ein HINWEIS warnt vor möglichen Beschädigungen der Hardware oder Datenverlust und zeigt, wie diese vermieden werden können.

**VORSICHT:** Hiermit werden Sie auf eine potentiell gefährliche Situation hingewiesen, die zu Sachschäden, Verletzungen oder zum Tod führen könnte.

#### \_\_\_\_\_\_\_\_\_\_\_\_\_\_\_\_\_\_ **Irrtümer und technische Änderungen vorbehalten.**

#### **© 2008 Dell Inc. Alle Rechte vorbehalten.**

Die Vervielfältigung oder Wiedergabe dieser Unterlagen in jeglicher Weise ohne schriftliche Genehmigung von Dell Inc. ist strengstens untersagt.

In diesem Dokument verwendete Marken: Dell, das DELL-Logo, Inspiron, YOURS IS HERE, WiFi-Catcher und DellConnect sind Marken von Dell Inc.; Intel, Pentium und Celeron sind eingetragene Marken und Core ist eine Marke der Intel Corporation in den USA und/oder in anderen Ländern; Microsoft, Windows, das Windows Vista Startschaltflächen-Logo und Windows Vista sind entweder Marken oder eingetragene Marken der Microsoft Corporation in den USA und/oder in anderen Ländern.; Bluetooth ist eine eingetragene Marke im Besitz von Bluetooth SIG, Inc. und wird von Dell unter Lizenz verwendet.

Alle anderen in dieser Dokumentation genannten Marken und Handelsbezeichnungen sind Eigentum der jeweiligen Hersteller und Firmen. Dell Inc. erhebt keinen Anspruch auf Marken und Handelsbezeichnungen mit Ausnahme der eigenen.

Dieses Produkt verfügt über eine Technologie zum Schutz des Urheberrechts, das durch US-amerikanische Patente und andere Rechte zum Schutz geistigen Eigentums im Besitz von Macrovision Corporation und anderen Eigentümern geschützt ist. Die Verwendung dieser Schutztechnologie muss von Macrovision Corporation genehmigt werden und ist ausschließlich für den Heimeinsatz und andere eingeschränkte Nutzungsbereiche vorgesehen, falls nicht anders von Macrovision Corporation genehmigt. Zurückentwicklung (Reverse Engineering) oder Deassemblierung ist nicht gestattet.

**Oktober 2008 Teilenr. Y479H Rev. A01**

## **Inhalt**

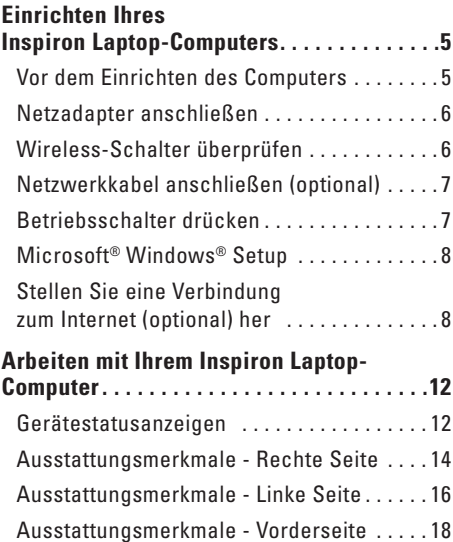

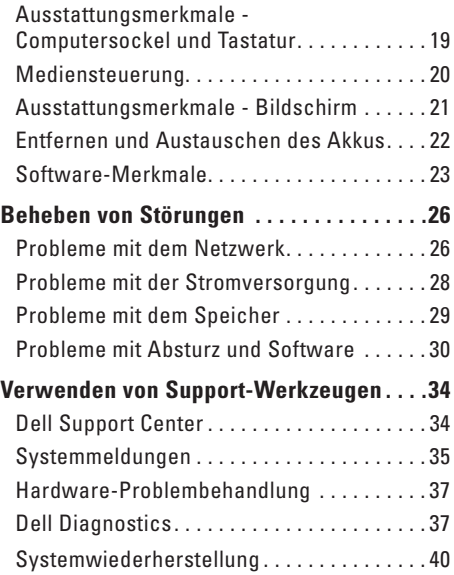

### **Inhalt**

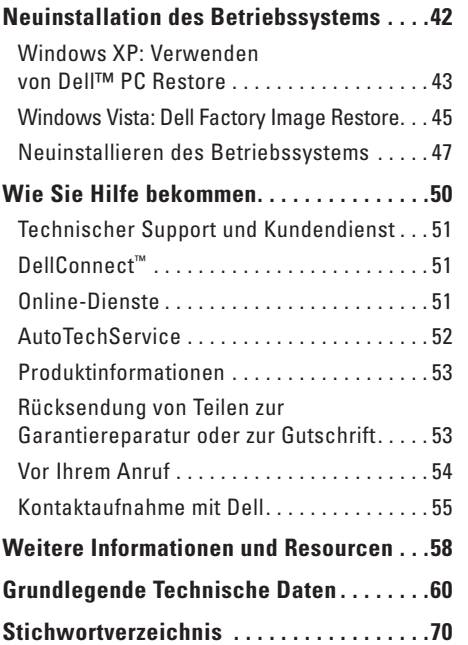

## <span id="page-4-0"></span>**Einrichten Ihres Inspiron Laptop-Computers**

In diesem Abschnitt finden Sie Informationen zum Einrichten Ihres Inspiron 1525/1526 Laptop-Computers und zum Anschließen von Peripheriegeräten.

### **Vor dem Einrichten des Computers**

Achten Sie beim Aufstellen des Computers auf ungehinderten Zugang zu einer Stromquelle, angemessene Belüftung und eine ebene Arbeitsfläche als Unterlage.

Eingeschränkte Luftzirkulation um den Inspiron Computer kann zu seiner Überhitzung führen. Um einer Überhitzung vorzubeugen, sollten Sie auf die Einhaltung eines Mindestabstands von 10,2 cm an der Rückseite und 5,1 cm an den übrigen Seiten des Computers achten. Wenn Ihr Computer eingeschaltet ist, sollten Sie ihn niemals in einen geschlossenen Raum, wie z. B. einen Schrank oder eine Schublade legen.

**HINWEIS: Das Abstellen oder Stapeln** von schweren oder scharfkantigen Gegenständen auf dem Computer kann zu seiner dauerhaften Beschädigung führen.

### <span id="page-5-0"></span>**Netzadapter anschließen**

Verbinden Sie den Netzadapter mit dem Computer und dann mit einer Steckdose oder einem Überspannungsschutzgerät.

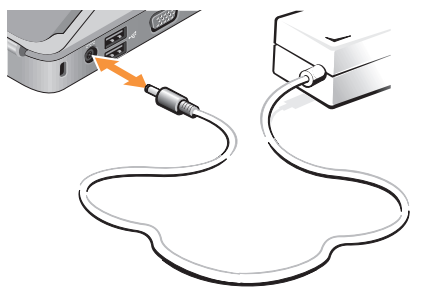

**VORSICHT:** Der Netzadapter funktioniert mit allen Steckdosen weltweit. Die Stecker oder Steckdosenleisten können jedoch unterschiedlich sein. Wird ein falsches Kabel verwendet oder dieses nicht ordnungsgemäß an die Steckerleiste oder die Steckdose angeschlossen, können ein Brand oder Schäden im System verursacht werden.

### **Wireless-Schalter überprüfen**

Wenn Sie mit kabellosen Netzwerkverbindungen arbeiten möchten, vergewissern Sie sich, dass sich der Wireless-Schalter in der Position "Ein" befindet.

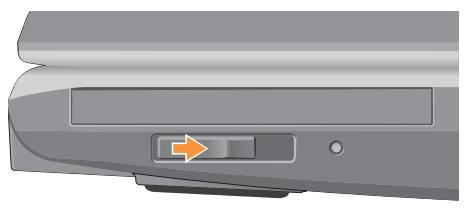

#### **Verwenden des Wireless-Schalters**

Um den Wireless-Schalter einzuschalten, schieben Sie ihn von hinten in Richtung der Vorderseite des Computers, bis er einrastet.

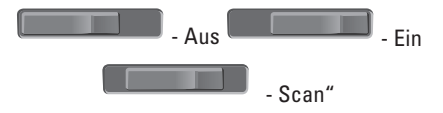

### <span id="page-6-0"></span>**Netzwerkkabel anschließen (optional)**

Wenn Sie eine kabelgebundene Netzwerkverbindung verwenden möchten, schließen Sie das Netzwerkkabel an.

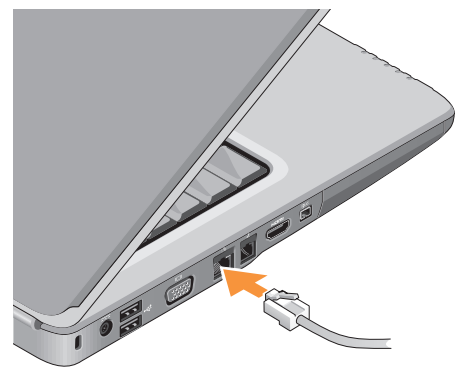

### **Betriebsschalter drücken**

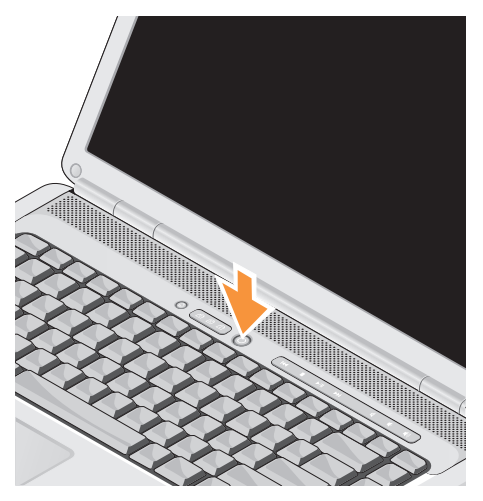

### <span id="page-7-0"></span>**Microsoft® Windows® Setup**

Ihr Dell Computer ist mit dem Microsoft Windows Betriebssystem vorkonfiguriert. Wenn Sie Windows erstmalig installieren, folgen Sie den Anweisungen auf dem Bildschirm. Diese Schritte sind obligatorisch und können bis zu 15 Minuten erfordern. Sie betreffen u. a. das Akzeptieren der Lizenzvereinbarung, das Festlegen von Einstellungen und das Einrichten einer Internetverbindung.

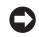

**HINWEIS:** Unterbrechen Sie auf keinen Fall den Einrichtungsvorgang des Betriebssystems. da andernfalls der Computer möglicherweise in einen unbrauchbaren Zustand gerät.

### **Stellen Sie eine Verbindung zum Internet (optional) her**

**ANMERKUNG:** Das Spektrum an Internetdienstanbietern und Internetdienstleistungen ist abhängig vom jeweiligen Land.

Um eine Verbindung mit dem Internet herstellen zu können, benötigen Sie ein externes Modem oder eine Netzwerkverbindung sowie einen Internetdienstanbieter (ISP-Internet service provider).

#### **Einrichten einer kabelgebundenen Internetverbindung**

Wenn Sie mit einer DFÜ-Verbindung arbeiten, verbinden Sie das externe USB-Modem und die Telefonwandbuchse mit einem Telefonkabel, bevor Sie die Internetverbindung einrichten. Wenn Sie mit einer DSL-, Kabelmodem- oder Satellitenmodemverbindung arbeiten, erhalten Sie die notwendigen Anweisungen zum Einrichten bei Ihrem Internetdienstanbieter oder Mobilfunkanbieter.

#### **Einrichten einer kabellosen Internetverbindung**

Bevor Sie die kabellose Internetverbindung nutzen können, müssen Sie eine Verbindung zu Ihrem WLAN-Router herstellen. So richten Sie eine Verbindung zu einem WLAN-Router ein:

- **1.** Speichern und schließen Sie alle geöffneten Dateien und beenden Sie alle geöffneten Programme.
- **2.** Klicken Sie auf Start <sup>●</sup> → Verbindung **herstellen**.
- **3.** Folgen Sie den Anweisungen auf dem Bildschirm. um das Einrichten der Verbindung abzuschließen.

#### **Einrichten der Internetverbindung**

So richten Sie eine Internetverbindung mithilfe einer auf dem Desktop bereitgestellten Internetdienstanbieter-Verknüpfung ein:

**1.** Speichern und schließen Sie alle geöffneten Dateien und beenden Sie alle geöffneten Programme.

- **2.** Doppelklicken Sie auf das Internetdienstanbieter-Symbol auf dem Microsoft® Windows®-Desktop.
- **3.** Folgen Sie den Anweisungen auf dem Bildschirm, um das Einrichten der Verbindung abzuschließen.

Gehen Sie wie im folgenden Abschnitt beschrieben vor, wenn auf dem Desktop kein Symbol für einen Internetdienstanbieter vorhanden ist oder wenn Sie eine Internetverbindung mit einem anderen Internetdienstanbieter einrichten möchten.

**ZANMERKUNG:** Wenn Sie keine Internetverbindung herstellen können, obwohl dies bereits zu einem anderen Zeitpunkt möglich war, liegt das Problem möglicherweise auf Seiten des Internetdienstanbieters. Wenden Sie sich an Ihren Internetdienstanbieter, um zu erfahren, ob ein Dienstausfall vorliegt, oder versuchen Sie zu einem späteren Zeitpunkt erneut, die Verbindung herzustellen.

**ANMERKUNG:** Halten Sie die notwendigen Informationen für den Internetdienstanbieter bereit. Wenn Sie über keinen Anbieter verfügen, kann Ihnen der Assistent für das Einrichten einer Internetverbindung dabei helfen, einen Anbieter zu finden.

#### Windows Vista

- **1.** Speichern und schließen Sie alle geöffneten Dateien und beenden Sie alle geöffneten Programme.
- **2.** Klicken Sie auf Start → Systemsteuerung.
- **3.** Klicken Sie unter **Netzwerk und Internet** auf **Verbindung mit dem Internet herstellen**.

Das Fenster **Verbindung mit dem Internet herstellen** wird angezeigt.

- **4.** Klicken Sie auf **Breitband (PPPoE)** oder **Wählverbindung**, je nachdem, welche Art der Verbindung Sie wünschen:
	- a. Wählen Sie **Breitband**, wenn Sie eine DSL-, Satellitenmodem-, Kabelmodemoder Bluetooth® Wireless Technologie-Verbindung verwenden möchten.
- b. Wählen Sie **Wählverbindung**, wenn Sie eine gewöhnliche Modem- oder ISDN-Verbindung nutzen möchten.
- **ANMERKUNG: Falls Sie sich nicht sicher** sind, welche Verbindungsart Sie auswählen sollen, klicken Sie auf **Entscheidungshilfe** oder wenden Sie sich an Ihren Internetdienstanbieter.
- **5.** Folgen Sie den Anweisungen auf dem Bildschirm und verwenden Sie die Einrichtungsdaten Ihres Internetdienstanbieters, um den Einrichtungsvorgang abzuschließen.

#### Windows XP

- **1.** Speichern und schließen Sie alle geöffneten Dateien und beenden Sie alle geöffneten Programme.
- **2.** Klicken Sie auf **Start**→ Internet Explorer. Der **Assistent für neue Verbindungen** wird angezeigt.
- **3.** Klicken Sie auf **Verbindung** mit dem Internet herstellen.
- **4.** Klicken Sie im nächsten Fenster auf die geeignete Option:
	- Klicken Sie auf Finen Internetdienstanbieter aus einer Liste auswählen", wenn Sie keinen Internetdienstanbieter haben und einen auswählen möchten.
	- Klicken Sie auf "Meine Verbindung manuell einrichten", wenn Sie von Ihrem Internetdienstanbieter bereits Einrichtungsinformationen, jedoch noch keine Einrichtungs-CD erhalten haben.
	- Wenn Sie über eine solche CD verfügen, klicken Sie auf "CD eines Internetdienstanbieters verwenden".
- **5.** Klicken Sie auf **Weiter**.

Wenn Sie "Meine Verbindung manuell einrichten" gewählt haben, fahren Sie fort mit Schritt 6. Andernfalls folgen Sie den Anweisungen auf dem Bildschirm, um das Einrichten abzuschließen.

- **ANMERKUNG:** Falls Sie sich nicht  $\mathscr{M}$ sicher sind, welche Verbindungsart Sie auswählen sollen, wenden Sie sich an Ihren Internetdienstanbieter.
- **6.** Klicken Sie auf die geeignete Option unter Wie soll die Internetverbindung hergestellt werden und klicken Sie dann auf **Weiter**.
- **7.** Verwenden Sie die Einrichtungsdaten Ihres Internetdienstanbieters, um den Einrichtungsvorgang abzuschließen.

## <span id="page-11-0"></span>**Arbeiten mit Ihrem Inspiron Laptop-Computer**

Der Inspiron 1525/1526 verfügt über mehrere Anzeigeeelemente, Tasten und Ausstattungsmerkmale, die übersichtliche Statusinformationen und zeitsparende Abkürzungen für häufig auftretende Aufgaben bereitstellen.

### **Gerätestatusanzeigen**

Die vorne links an Ihrem Computer befindlichen Gerätestatusanzeigen liefern Informationen zur drahtlosen Kommunikation und zu Tastatureingabeoptionen.

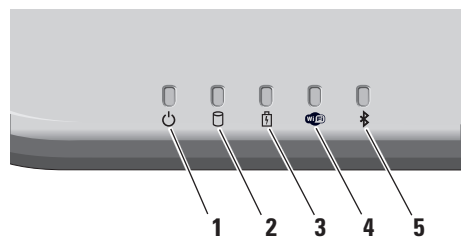

**1 Betriebsanzeige –** Leuchtet, wenn Sie den Computer einschalten und blinkt, wenn der

sich der Computer im Energieverwaltungsmodus befindet.

- **2 Festplatten-Aktivitätsanzeige**  Leuchtet, wenn der Computer Daten liest oder schreibt. Eine blinkede Anzeige zeigt die Festplattenaktivität an.
	- **ANMERKUNG:** Schalten Sie den Computer niemals aus, wenn die Festplatten-Aktivitätsanzeige blinkt, da dies zu Datenverlust führen kann.
- **3 Akkuzustandsanzeige** Leuchtet oder blinkt, um den Ladestand des Akkus anzuzeigen.

**4 WiFi-Statusanzeige –** Leuchtet, wenn das Wireless-Netzwerk aktiviert ist. Verwenden Sie den Wireless-Schalter rechts am Computer, um sämtliche Wireless-Kommunikation rasch ein- und auszuschalten.

#### **Verwenden des Wireless-Schalters**

Um den Wireless-Schalter einzuschalten, schieben Sie ihn in Richtung der Rückseite des Computers, bis er einrastet.

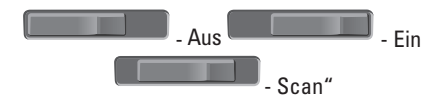

### **5 Bluetooth®-Statusanzeige**

**–** Leuchtet, wenn eine Karte mit Bluetooth Wireless-Technologie aktiviert ist.

**ANMERKUNG: Die Karte mit Bluetooth** Wireless-Technologie ist ein optionales Ausstattungsmerkmal.

Zum Deaktivieren der Bluetooth-Funktionalität klicken Sie mit der rechten Maustaste auf das Bluetooth-Symbol im Infobereich und klicken Sie auf die Option **Disable Bluetooth Radio** (Bluetooth deaktivieren) oder verwenden Sie den Wireless-Schalter.

### <span id="page-13-0"></span>**Ausstattungsmerkmale - Rechte Seite**

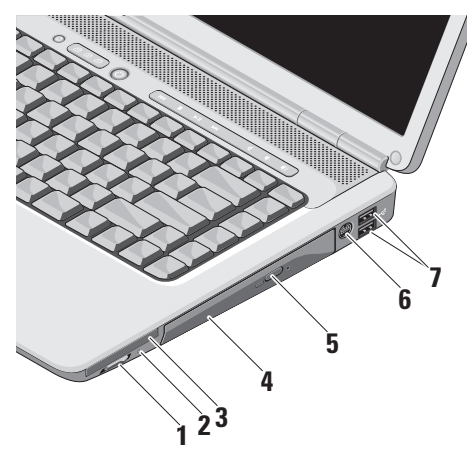

**1 Wireless-EIN/AUS-Schalter –** Mit diesem Schalter lassen sich alle Wireless-Geräte wie zum Beispiel WLAN- Karten und interne Karten mit Bluetooth Wireless-Technologie rasch ein- und ausschalten.

Bei Auslieferung befindet sich der Wireless-Schalter möglicherweise in der "Aus"-Stellung. Um ihn einzuschalten, schieben Sie ihn in Richtung der Rückseite des Computers, bis er einrastet.

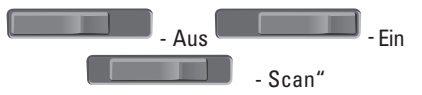

**ANMERKUNG:** Dieser Schalter kann über Dell QuickSet oder das BIOS (System-Setup-Programm) deaktiviert werden.

**Aus** - Deaktiviert Wireless-Geräte

**Ein** - Aktiviert Wireless-Geräte

**Scan** - Sucht nach WLAN-Netzwerken

**2 Wi-Fi Catcher™-Anzeige –** 

Die Leuchtanzeige signalisiert folgende Zustände:

**Blau blinkend:** Das System sucht nach Netzwerken.

**Stetig blau leuchtend:** Netzwerk mit starkem Signal gefunden.

**Stetig gelb leuchtend:** Netzwerk mit schwachem Signal gefunden.

**Aus:** Kein Signal gefunden.

- **3 ExpressCard-Steckplatz** Unterstützt die Verwendung einer ExpressCard. Bei Auslieferung des Computers ist eine *Platzhalterkarte* aus Kunststoff im Steckplatz eingesetzt.
- **4 Optisches Laufwerk** Ausschließlich zum Abspielen und zur Wiedergabe von CDs und DVDs mit Standardgröße (12 cm) und -form. Achten Sie darauf, dass beim Einlegen eines Mediums die beschriftete Seite nach oben weist.
- **5 Auswurftaste** Drücken Sie die Auswurftaste, um das optische Laufwerk zu öffnen.
- **6 S-Video-TV-Ausgang** Über diesen Anschluss können Sie den Computer mit einem Fernsehgerät verbinden. Über das TV/Digital-Audio-Adapterkabel können außerdem Digital-Audio-Geräte angeschlossen werden.
- **<sup>4</sup> USB 2.0-Anschlüsse (2) Für** die Verbindung mit einem USB-Gerät, beispielsweise einer Maus, einer Tastatur, einem Drucker, einem externen Laufwerk oder einem MP3-Player.

### <span id="page-15-0"></span>**Ausstattungsmerkmale - Linke Seite**

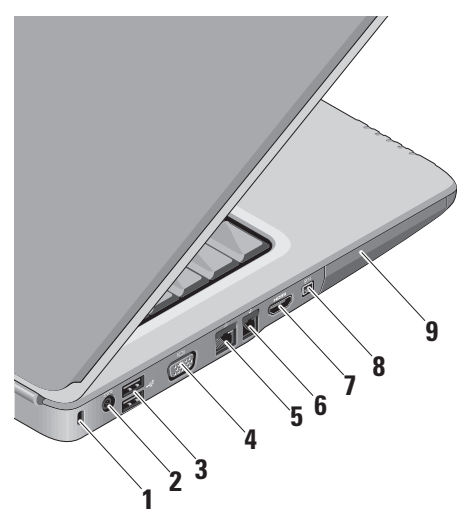

- **1 Sicherheitskabeleinschub** Dient zum Anschließen einer handelsüblichen Diebstahlschutzvorrichtung an den Computer.
	- **ANMERKUNG:** Vor dem Kauf einer Diebstahlschutzvorrichtung sollten Sie prüfen, ob diese mit dem Sicherheitskabeleinschub an Ihrem Computer kompatibel ist.
- **2**  $\boxed{---}$  **Netzadapteranschluss** Dient zum Anschließen des Netzadapters, um den Computer mit Strom zu versorgen und den Akku aufzuladen, wenn der Computer nicht genutzt wird.
- **3 USB-Anschlüsse (2)** Für die Verbindung mit einem USB-Gerät, beispielsweise einer Maus, einer Tastatur, einem Drucker, einem externen Laufwerk oder einem MP3-Player.
- **4 VGA-Anschluss** Dient zum Anschließen eines Monitors oder Projektors.
- **5 Netzwerkanschluss** Bei kabelgebundener Vernetzung wird der Computer über diesen Anschluss mit einem Netzwerk- oder DSL-Gerät
- **6**

verbunden.

 **Modemanschluss –** Bei Verwendung des Modems verbinden Sie die Telefonleitung mit dem Modemanschluss. Informationen zur Verwendung des Modems finden Sie in der Online-Dokumentation zum Modem, die im Lieferumfang des Computers enthalten ist.

**7 HDMI -Anschluss – Der** HDMI (High-Definition Multimedia Interface)- Anschluss überträgt unkomprimierte volldigitale Video- und Audiosignale mit hoher Bandbreite n

- **8 IEEE 1394-Anschluss** Dient zum Anschließen von Multimedia-Geräten für serielle Hochgeschwindigkeitsübertragungen verfügen, wie zum Beispiel Digicams.
- **9 Festplattenlaufwerk** Dient zum Speichern von Software und Daten.

### <span id="page-17-0"></span>**Ausstattungsmerkmale - Vorderseite**

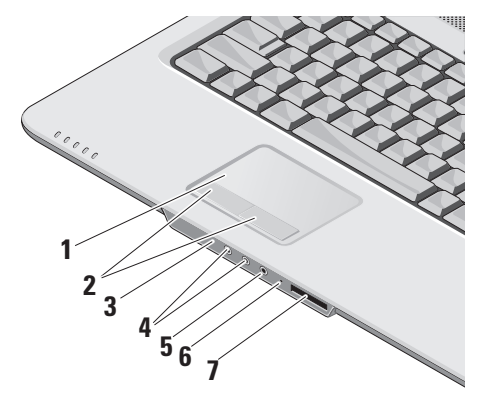

- **1 Touchpad** Bietet dieselbe Funktionalität wie eine Maus (Bewegen des Cursors, Ziehen oder Verschieben ausgewählter Objekte und Links-Klicken durch Tippen auf die Oberfläche).
- **2 Touchpad-Tasten** Bieten Funktionen zum Links- und Rechts-Klicken wie die Tasten einer Maus
- **3 Consumer IR** Infrarotsensor für die Verwendung der Dell-Fernbedienung.
- **4 Audio Out/ Kopfhöreranschlüsse (2)**
	- Für den Anschluss eines Kopfhörerpaars oder die Ausgabe von Audiosignalen an ein externes Lautsprecher- oder Soundsystem.
- **5 Audio In/ Mikrofonanschluss** Für den Anschluss eines externen Mikrofons oder die Eingabe von Audiosignalen zur weiteren Verarbeitung durch Audiosoftware.

<span id="page-18-0"></span>**6 Analoges Mikrofon –** Wenn Sie die optional erhältliche eingebaute Kamera mit zwei Mikrofonen nicht haben, wird das einzelne Mikrofon für Telefonkonferenzen und Chatten verwendet.

#### **7** SD/MMC - MS/Pro - xD

**8-in-1-Kartenleser –** Bietet eine schnelle und bequeme Methode zum Anzeigen und Weitergeben von digitalen Fotos, Musikund Videodateien und Dokumenten, die auf digitalen Speicherkarten folgenden Typs gespeichert sind:

- • Secure Digital (SD)-Speicherkarte
- • SDHC (Secure Digital High Capacity)- Karte
- • Multi Media Card (MMC)
- • Memory Stick
- • Memory Stick PRO
- xD-Picture Card (Typ M und Typ H)

### **Ausstattungsmerkmale - Computersockel und Tastatur**

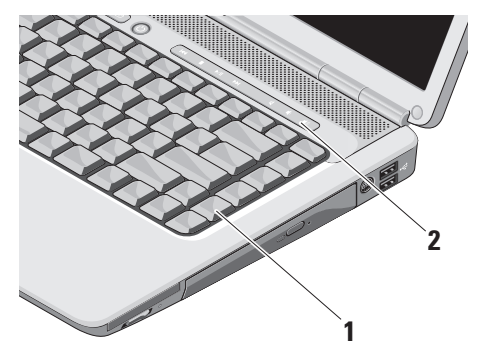

- **1 Tastatur–** Die Einstellungen für diese Tastatur lassen sich mithilfe von Dell QuickSet anpassen. Weitere Informationen finden Sie im Dell Technologiehandbuch.
- **2 Mediensteuerung** Zur Steuerung von CDs und DVDs und zur Medienwiedergabe.

### <span id="page-19-0"></span>**Mediensteuerung**

Um die Mediensteuerung zu verwenden, betätigen Sie diese Taste und lassen Sie die wieder los.

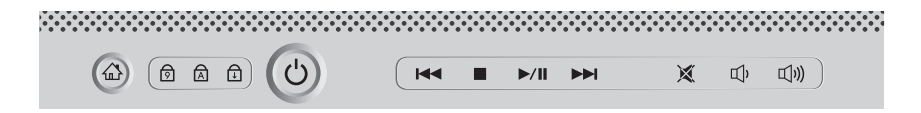

- Vorherigen Titel bzw. vorheriges Kapitel  $R$ wiedergeben
- Stopp  $\Box$
- Wiedergabe oder Pause  $>10$
- Nächsten Titel bzw. nächstes Kapitel  $D<sub>0</sub>$ wiedergeben
- Ton stummschalten 囨
- Lautstärke verringern пЪ
- Lautstärke erhöhen[(门

### <span id="page-20-0"></span>**Ausstattungsmerkmale - Bildschirm**

Im Bildschirmrahmen ist Platz für eine optionale Kamera und das zugehörigen Doppelmikrofon vorgesehen.

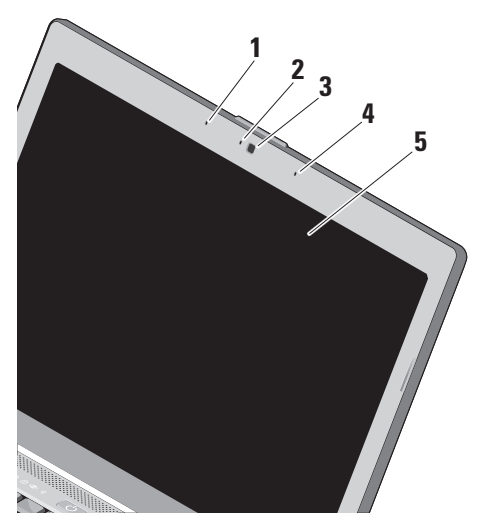

- **1 Linkes Digital Array-Mikrofon** Bietet in Verbindung mit dem rechten Digital Array-Mikrofon qualitativ hochwertigen Sound für Video-Chatting und Sprechaufnahmen.
- **2 Kameraaktivitätsanzeige (optional)**  Leuchtanzeige, die signalisiert, ob die Kamera eingeschaltet ist oder nicht. Je nach der von Ihnen beim Bestellen des Systems getroffenen Konfigurationsauswahl gehört die Kamera möglicherweise nicht zu den Ausstattungsmerkmalen Ihres Computers.
- **3 Kamera (optional)** Integrierte Kamera für Videoaufnahmen, Videokonferenzen und Online-Chats. Je nach der von Ihnen beim Bestellen des Systems getroffenen Konfigurationsauswahl gehört die Kamera möglicherweise nicht zu den Ausstattungsmerkmalen Ihres Computers.
- **4 Rechtes Digital Array-Mikrofon** Bietet in Verbindung mit dem linken Digital Array-Mikrofon qualitativ hochwertigen Sound für Video-Chatting und Sprechaufnahmen.

<span id="page-21-0"></span>**Arbeiten mit Ihrem Inspiron Laptop-Computer**

**5 Bildschirm –** Die Bildschirmmerkmale können je nach der von Ihnen beim Bestellen des Systems getroffenen Konfigurationsauswahl variieren. Weitere Informationen zu Bildschirmen finden Sie im *Dell Technologiehandbuch*.

### **Entfernen und Austauschen des Akkus**

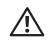

**VORSICHT:** Bei Verwendung ungeeigneter Akkus besteht Brand- oder Explosionsgefahr. Sie sollten in diesem Computer ausschließlich einen von Dell erworbenen Akku verwenden. Setzen Sie keine Akkus aus anderen Computern ein.

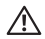

**VORSICHT:** Fahren Sie den Computer herunter und trennen Sie alle externen Kabel (einschließlich Netzadapter) vom Computer, bevor Sie den Akku ausbauen.

So entfernen Sie den Akku:

**1.** Fahren Sie den Computer herunter und drehen Sie ihn mit der Unterseite nach oben.

- **2.** Schieben Sie den Riegel der Akkufach-Freigabevorrichtung seitwärts, bis er ordnungsgemäß einrastet.
- **3.** Ziehen Sie den Akku heraus.

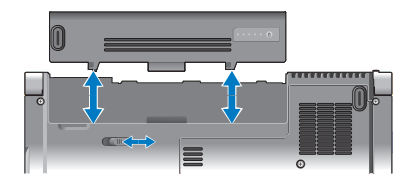

Um den Akku auszutauschen, schieben Sie den neuen Akku in den Schacht, bis er einrastet.

### <span id="page-22-0"></span>**Software-Merkmale**

**ANMERKUNG:** Weitere Informationen zu den in diesem Abschnitt beschriebenen Themen finden Sie im *Dell Technologiehandbuch* auf Ihrer Festplatte oder auf der Dell Support-Website unter **support.dell.com**.

#### **Produktivität und Kommunikation**

Sie können Ihren Computer u. a. dazu verwenden, Präsentationen, Broschüren, Glückwunschkarten, Handzettel und Tabellen zu erstellen. Sie können außerdem digitale Fotos und Bilder betrachten und bearbeiten. Ihrer Bestellung können Sie entnehmen, welche Software bei Auslieferung auf Ihrem Computer installiert ist.

Nachdem Sie eine Verbindung mit dem Internet hergestellt haben, können Sie Websites besuchen, ein E-Mail-Konto einrichten, Dateien herauf- und herunterladen usw..

### **Unterhaltung und Multimedia**

Sie können mithilfe Ihres Computers Videos anschauen, Spiele spielen, eigene CDs erstellen sowie Musik und Sendungen von Internet-Radiostationen hören. Das optische Laufwerk des Computers unterstützt verschiedene Datenträgerformate einschließlich CDs und DVDs.

Sie können Bilder und Videodateien von tragbaren Geräten wie Digitalkameras und Mobilfunktelefonen herunterladen oder kopieren. Optionale Softwarenawendungen ermöglichen es Ihnen, Audio- und Videodateien zu erstellen, die Sie anschließend auf Disks aufzeichnen, auf tragbaren Geräten wie MP3-Playern und Handheld-Geräten speichern oder direkt auf angeschlossenen Fernsehern, Projektoren und Home-Theater-Anlagen abspielen und anzeigen können.

#### **Anpassen des Desktops unter Windows Vista**

Im Fenster **Darstellung und Sounds anpassen** können Sie Ihren Desktop anpassen und verschiedene Einstellungen bzgl. Darstellung, Auflösung, Hintergrund, Bildschirmschoner usw. ändern.

So greifen Sie auf das Fenster mit den Anzeigeeigenschaften zu:

- **1.** Klicken Sie mit der rechten Maustaste auf einen freien Desktopbereich.
- **2.** Klicken Sie auf **Anpassen**, um das Fenster **Darstellung und Sounds anpassen** zu öffnen und lernen Sie die verfügbaren Anpassungsoptionen kennen.

### **Anpassen des Desktops unter Windows XP**

Im Fenster **Darstellung und Sounds anpassen** können Sie Ihren Desktop anpassen und verschiedene Einstellungen bezüglich Darstellung, Auflösung, Hintergrund, Bildschirmschoner usw. ändern.

So greifen Sie auf das Fenster mit den Anzeigeeigenschaften zu:

- **1.** Klicken Sie mit der rechten Maustaste auf einen freien Desktopbereich.
- **2.** Klicken Sie auf **Eigenschaften**, um das Fenster Anzeigeeigenschaften zu öffnen und die verfügbaren **Anpassungsoptionen** kennen zu lernen.

### **Anpassen der Energieverwaltungseinstellungen**

Mithilfe der Energieoptionen Ihres Betriebssystems können Sie Einstellungen der Stromversorgung auf Ihrem Computer konfigurieren. Microsoft® Windows Vista® bietet drei Standardoptionen:

- **• Ausbalanciert** Diese Energieoption ermöglicht Höchstleistung, wenn sie benötigt wird, und spart Energie in Phasen der Inaktivität.
- **• Energiesparmodus** Diese Energieoption reduziert die Systemleistung und den Energieverbrauch des Computers im Hinblick auf eine maximale Lebensdauer des Systems.
- **• Höchstleistung** Diese Energieoption bietet maximale Leistung durch aktivitätsgesteuerte Anpassung der Prozessortaktung.

#### **Sichern der Daten unter Windows Vista**

Es wird empfohlen, dass Sie regelmäßig Sicherungskopien der Dateien und Ordner auf Ihrem Computer erstellen. So erstellen Sie Sicherungskopien von Dateien:

- **1.** Klicken Sie auf Start  $\bigoplus$  → Systemsteuerung→ **System und Maintenance**→ **Welcome Center**→ **Dateien übertragen und Einstellungen**.
- **2.** Klicken Sie auf **Dateien sichern** oder **Computer sichern**.
- **3.** Klicken Sie im Dialogfeld **Benutzerkontensteuerung auf "Fortsetzen** und folgen Sie den Anweisungen des Dateisicherungs-Assistenten.

#### **Sichern der Daten unter Windows XP**

Es wird empfohlen, dass Sie regelmäßig Sicherungskopien der Dateien und Ordner auf Ihrem Computer erstellen. So erstellen Sie Sicherungskopien von Dateien:

- **1.** Klicken Sie auf **Start**→ **Alle Programme**→ **Zubehör**→ **Systemprogramme**→ **Sichern**.
- **2.** Folgen Sie den Anweisungen des Dateisicherungs-Assistenten.

## <span id="page-25-0"></span>**Beheben von Störungen**

Dieser Abschnitt enthält Informationen zum Beheben von Funktionsstörungen des Computers. Wenn Sie mit den folgenden Hinweisen Ihr Problem nicht lösen können, lesen Sie den Abschnitt "Verwenden von Support-Werkzeugen" auf Seite [34](#page-33-1) oder "Kontaktaufnahme mit Dell" auf Seite [56](#page-54-1).

**VORSICHT:** Die Computerabdeckung sollte nur von geschultem Servicemitarbeitern entfernt werden. Im Service-Handbuch auf der Dell Support-Website unter **support.dell.com** finden Sie ausführliche Anleitungen zur Wartung und Fehlerbehandlung.

### **Probleme mit dem Netzwerk**

### **Kabellose Netzwerkverbindungen**

**Wenn die Netzwerkverbindung unterbrochen wurde** —

Der Wireless-Schalter befindet sich möglicherweise in "Aus"-Stellung. Um den Wireless-Schalter einzuschalten, schieben Sie ihn von hinten in Richtung der Vorderseite des Computers, bis er einrastet.

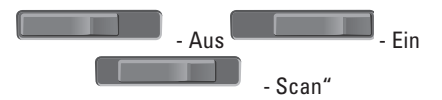

Der WLAN-Router ist offline oder die WLAN-Funktionen des Computers sind deaktiviert worden.

- • Überprüfen Sie den WLAN-Router, um sicherzustellen, dass er mit Strom versorgt wird und mit der Datenquelle verbunden ist (Kabel Modem oder Netzwerk-Hub).
- • Stellen Sie eine neue Verbindung mit dem WI AN-Router her:
	- a. Speichern und schließen Sie alle geöffneten Dateien und beenden Sie alle geöffneten Programme.
	- **b.** Klicken Sie auf Start <sup>●</sup>→ Verbindung **herstellen**.
	- c. Folgen Sie den Anweisungen auf dem Bildschirm. um das Einrichten der Verbindung abzuschließen.

**Kabelgebundene Netzwerkverbindungen Wenn die Netzwerkverbindung abgebrochen** wurde — Das Netzwerkkabel ist lose oder beschädigt.

• Überprüfen Sie das Kabel, um sicherzustellen, dass es verbunden und nicht beschädigt ist.

Anhand der Verbindungsintegritätsanzeige auf dem integrierten Netzwerkanschluss können Sie feststellen, ob die Verbindung funktioniert. Die Anzeige liefert außerdem Informationen zum Status:

- • Grün Es besteht eine gültige Verbindung zwischen einem 10-MBit/s-Netzwerk und dem Computer.
- Orange Es besteht eine gute Verbindung zwischen einem 100-MBit/s-Netzwerk und dem Computer.
- Aus Es wird keine physische Verbindung zum Netzwerk festgestellt.

<span id="page-27-0"></span>**ANMERKUNG:** Die Verbindungsintegritätsanzeige auf dem Netzwerkanschluss gilt nur für die kabelgebundene Netzwerkverbindung. Sie liefert keine Informationen zum Status von kabellosen Verbindungen.

### **Probleme mit der Stromversorgung**

#### **Die Betriebsanzeige leuchtet oder blinkt nicht** —

Der Computer ist ausgeschaltet oder er wird nicht mit Strom versorgt.

- • Schließen Sie das Netzkabel erneut an den Netzanschluss des Computers und die Stromsteckdose an.
- • Wenn der Computer an eine Steckerleiste angeschlossen ist, vergewissern Sie sich, dass die Steckerleiste mit einer Steckdose verbunden und eingeschaltet ist. Entfernen Sie außerdem vorübergehend Überspannungsschutz-Zwischenstecker, Steckdosenleisten und Verlängerungskabel, um festzustellen, ob sich der Computer einschalten lässt.
- • Stellen Sie sicher, dass die Steckdose Strom liefert, indem Sie probeweise ein anderes Elektroprodukt wie eine Lampe anschließen.
- • Überprüfen Sie die Kabelverbindungen des Netzadapters. Wenn der Netzadapter über eine Leuchtanzeige verfügt, vergewissern Sie sich, dass diese leuchtet.

**Die Betriebsanzeige leuchtet stetig weiß und der Coputer reagiert nicht** — Der Bildschirm ist möglicherweise nicht angeschlossen oder eingeschaltet. Vergewissern Sie sich, dass der Bildschirm ordnungsgemäß angeschlossen ist, und schalten Sie ihn dann aus und wieder ein.

**Die Betriebsanzeige blinkt mit weißem Licht** — Der Computer befindet sich im Standby-Modus. Drücken Sie eine Taste auf der Tastatur, bewegen Sie den Trackpad-Zeiger oder eine angeschlossene Maus oder drücken Sie den Betriebsschalter, um den Normalbetrieb wieder aufzunehmen.

**Die Betriebsanzeige leuchet stetig gelb** — Es besteht möglicherweise ein Problem mit der Stromversorgung oder einer Fehlfunktion eines <span id="page-28-0"></span>internen Geräts. Wenden Sie sich ggf. an Dell. um Hilfe anzufordern (siehe "Kontaktaufnahme mit Dell" auf Seite [56](#page-54-1)).

**Die Betriebsanzeige blinkt mit gelbem Licht** — Der Computer wird mit Strom versorgt, doch ein Gerät funktioniert möglicherweise nicht oder es wurde nicht ordnungsgemäß installiert. Möglicherweise müssen Sie die Speichermodule entfernen und neu einsetzen (Informationen zum Entfernen und Auswechseln von Speichermodulen finden Sie im *Service-Handbuch* auf der Dell Support-Website unter **support.dell.com**).

**Es treten Störungen auf, die den Empfang Ihres Computers behindern** — Ein unerwünschtes Signal erzeugt Interferenzen, indem es andere Signale unterbricht oder blockiert. Mögliche Ursachen von Störungen sind:

- • Netz-, Tastatur- und Mausverlängerungskabel
- • Zu viele Geräte an einer Steckdosenleiste
- • Mehrere Steckdosenleisten, die mit der gleichen Steckdose verbunden sind

### **Probleme mit dem Speicher**

#### **Wenn Sie eine Meldung über unzureichenden Arbeitsspeicher erhalten** —

- • Speichern und schließen Sie alle geöffneten Dateien und beenden alle nicht verwendeten Programme, um festzustellen, ob sich das Problem dadurch lösen lässt.
- • Informationen zu den Speicher-Mindestanforderungen finden Sie in der Softwaredokumentation. Installieren Sie ggf. zusätzlichen Speicher (weitere Details finden Sie im *Service-Handbuch* für Ihren Computer unter **support.dell.com**).
- • Setzen Sie die Speichermodule neu ein (siehe *Service-Handbuch* auf der Dell Support-Website unter **support.dell.com**), um sicherzustellen, dass der Computer erfolgreich mit den Speichermodulen kommunizieren kann.

#### <span id="page-29-0"></span>**Wenn andere Probleme mit dem Speicher auftreten** —

- • Befolgen Sie unbedingt die Anweisungen für die Installation des Speichers (siehe *Service-Handbuch* auf der Dell Support-Website unter **support.dell.com**).
- • Überprüfen Sie die Kompatibilität Ihrer Speichermodule mit dem Computer. Ihr Computer unterstützt DDR2-Speicher. Weitere Informationen zu den von Ihrem Computer unterstützten Speichertypen finden Sie im Abschnitt "Grundlegende technische Daten" auf Seite [60.](#page-59-1)
- Führen Sie Dell Diagnostics aus (siehe "Dell Diagnostics" auf Seite [37](#page-36-1)).
- • Setzen Sie die Speichermodule neu ein (siehe *Service-Handbuch* auf der Dell Support-Website unter **support.dell.com**), um sicherzustellen, dass der Computer erfolgreich mit den Speichermodulen kommunizieren kann.

### **Probleme mit Absturz und Software**

#### **Wenn der Computer nicht startet** —

Vergewissern Sie sich, dass das Netzkabel fest mit dem Computer und der Steckdose verbunden ist.

**Ein Programm reagiert nicht mehr** — Beenden Sie das Programm:

- **1.** Drücken Sie gleichzeitig <Strg><Umschalt><Esc>.
- **2.** Klicken Sie auf **Anwendungen**.
- **3.** Wählen Sie das Programm aus, das nicht mehr reagiert.
- **4.** Klicken Sie auf **Task beenden**.

**Ein Programm stürzt wiederholt ab** — Lesen Sie die entsprechenden Informationen in der Dokumentation zur Software. Gegebenenfalls müssen Sie das Programm deinstallieren und neu installieren.

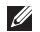

**ANMERKUNG:** Anweisungen für die Installation von Software finden Sie im Allgemeinen in der jeweiligen Dokumentation oder auf einem mitgelieferten Datenträger.

#### **Der Computer reagiert nicht mehr** —

**C** HINWEIS: Wenn Sie das Betriebssystem nicht ordnungsgemäß herunterfahren, können Daten verloren gehen.

Schalten Sie den Computer aus. Wenn der Computer nicht mehr reagiert und auch nicht durch Drücken einer Taste auf der Tastatur bzw. Bewegen der Maus aktiviert werden kann, halten Sie den Betriebsschalter mindestens acht bis zehn Sekunden lang gedrückt, bis der Computer ausgeschaltet wird. Starten Sie den Computer anschließend erneut.

#### **Ein Anwendungsprogramm wurde für eine frühere Version des Betriebssystems Microsoft® Windows® entwickelt** —

Führen Sie den Programmkompatibilitäts-Assistenten aus. Der Programmkompatibilitäts-Assistent konfiguriert ein Programm für einen Modus in Windows Vista/XP, in dem Sie Programme ausführen können, die für frühere Versionen von Windows entwickelt wurden.

#### Windows Vista

- 1. Klicken Sie auf Start <sup>→</sup>→ **Systemsteuerung**→ **Programme**→ **Ältere Programme mit dieser Windows-Version verwenden**.
- **2.** Klicken Sie auf der Startseite auf **Weiter**.
- **3.** Befolgen Sie die Anweisungen auf dem Bildschirm.

#### Windows XP

- **1.** Klicken Sie auf **Start**→ **Alle Programme**→ **Zubehör**→ **Programkompatibilitäts-Assistent**
- **2.** Klicken Sie auf der Startseite auf **Weiter**.
- **3.** Befolgen Sie die Anweisungen auf dem Bildschirm.

### **Ein blauer Bildschirm wird angezeigt** —

Schalten Sie den Computer aus. Wenn der Computer nicht mehr reagiert und auch nicht durch Drücken einer Taste auf der Tastatur bzw. Bewegen der Maus oder des Zeigers aktiviert werden kann, halten Sie den Betriebsschalter mindestens acht bis zehn Sekunden lang gedrückt, bis der Computer ausgeschaltet wird. Starten Sie den Computer anschließend erneut.

#### **Andere Probleme mit der Software** —

- • Erstellen Sie umgehend eine Sicherungskopie Ihrer Daten.
- • Überprüfen Sie die Festplatte und CDs mit einem Virenschutzprogramm
- • Speichern und schließen Sie alle geöffneten Dateien oder Programme, und fahren Sie Ihren Computer über das **Start** menü herunter.
- • Lesen Sie die Dokumentation zu dem jeweiligen Programm oder kontaktieren Sie den Softwarehersteller:
	- Stellen Sie sicher, dass das Programm mit dem auf Ihrem Computer installierten Betriebssystem kompatibel ist.
	- Stellen Sie sicher, dass der Computer die minimalen Hardware-Anforderungen der Software erfüllt. Entsprechende Informationen finden Sie in der Softwaredokumentation.
	- Stellen Sie sicher, dass das Programm ordnungsgemäß installiert und konfiguriert ist
	- Stellen Sie sicher, dass kein Konflikt zwischen den Gerätetreibern und dem Programm vorliegt.

– Deinstallieren Sie gegebenenfalls das Programm und installieren Sie es anschließend erneut.

## <span id="page-33-1"></span><span id="page-33-0"></span>**Verwenden von Support-Werkzeugen**

### **Dell Support Center**

Das Dell Support Center hilft Ihnen beim Auffinden der benötigten service-, supportund systembezogenen Informationen. Weitere Informationen zum Dell Support Center und zu den verfügbaren Tools erhalten Sie, indem Sie auf der Website **support.dell.com** auf die Registerkarte **Services** klicken.

Klicken Sie auf das Symbol in der Taskleiste. um die Anwendung zu starten. Auf der Startseite finden Sie Links für den Zugriff auf folgende Bereiche:

• Self Help (Informationen zur Selbsthilfe bzgl. Beheben von Störungen, Sicherheit, Systemleistung, Netzwerk/Internet, Sicherung Wiederherstellung und Windows Vista)

- • Alerts (Warnmeldungen des technischen Supports, die sich auf Ihren Computer beziehen)
- • Assistance from Dell (Technischer Support mit DellConnect™, Kundendienst, Schulungen und Lernhilfen, Anleitungen mit Dell on Call und Online-Tuning mit PCCheckUp)
- About Your System (Systemdokumentation, Garantieinformationen, Systeminformationen, Upgrades & Zubehör)

Im oberen Bereich der Dell Support Center-Startseite werden die Modellnummer Ihres Systems sowie die dazugehörige Service-Tag-Nummer und der Express-Servicecode angezeigt.

Weitere Informationen zum Dell Support Center finden Sie im Dell Technologiehandbuch auf Ihrer Festplatte oder auf der Dell Support-Website unter **support.dell.com**.

### <span id="page-34-0"></span>**Systemmeldungen**

Wenn der Computer ein Problem oder einen Fehler identifiziert, zeigt er ggf. eine Systemmeldung an, die Ihnen dabei hilft, die Ursache des Problems und die zu seiner Behebung erforderlichen Maßnahmen zu bestimmen.

**ANMERKUNG:** Wenn eine angezeigte Meldung in den folgenden Beispielen nicht aufgeführt ist, lesen Sie in der Dokumentation zu dem Betriebssystem oder Programm nach, das beim Auftreten der Störung ausgeführt wurde. Sie können auch im *Service-Handbuch* auf der Dell Support-Website unter **support.dell.com** nachlesen oder weitere Hilfe von Dell anfordern (siehe "Kontaktaufnahme mit Dell" auf Seite [56](#page-54-1).)

**Alert! Previous attempts at booting this system have failed at checkpoint [nnnn]. Um Hilfe zur Lösung dieses Problems zu erhalten, notieren Sie sich bitte diesen Prüfpunkt und wenden Sie sich an den technischen Support von Dell** — Der Computer konnte die Startroutine

in drei aufeinander folgenden Versuchen aufgrund desselben Fehlers nicht abschließen (unter "Kontaktaufnahme mit Dell" auf Seite [56](#page-54-1) erfahren Sie, wie Sie Hilfe erhalten können).

**CMOS checksum error (CMOS-Prüfsummenfehler)** — Möglicher Fehler der Systemplatine oder geringe Ladung der Batterie für die Echtzeituhr. Setzen Sie den Akku wieder ein. Im *Service-Handbuch* auf der Dell Support-Website unter **support.dell. com** finden Sie weitere Informationen. Unter "Kontaktaufnahme mit Dell" auf Seite [56](#page-54-1) erfahren Sie, wie Sie Hilfe von Dell anfordern.

**CPU fan failure (Ausfall des CPU-Lüfters)** — Der Prozessorlüfter ist ausgefallen. Tauschen Sie den Prozessorlüfter aus. Weitere Informationen finden Sie im *Service-Handbuch* auf der Dell Support-Website unter **support.dell.com**.

**Hard-disk drive failure (Festplattenlaufwerk-Fehler)** — Möglicher Festplattenfehler während des POST-Festplattentests. Unter "Kontaktaufnahme mit Dell" auf Seite [56](#page-54-1) erfahren Sie, wie Sie Hilfe von Dell anfordern.

**Hard-disk drive read failure (Fehler beim Lesen vom Festplattenlaufwerk)** — Möglicher Festplattenfehler während des Festplattentests beim Start-en. Unter Kontaktaufnahme mit Dell" auf Seite [56](#page-54-1) erfahren Sie, wie Sie Hilfe von Dell anfordern.

**Keyboard failure (Tastaturfehler)** — Tastaturfehler oder instabile Tastaturkabelverbindung.

**No boot device available (Kein Startgerät verfügbar)** — Auf der Festplatte ist keine startfähige Partition vorhanden, das Festplattenlaufwerkkabel ist nicht richtig angeschlossen, oder es ist kein startfähiges Gerät vorhanden.

- • Ist das Festplattenlaufwerk als Startgerät festgelegt, stellen Sie sicher, dass die Kabel ordnungsgemäß angeschlossen sind und das Laufwerk installiert und als Startlaufwerk partitioniert ist.
- • Rufen Sie das System-Setup-Programm auf und prüfen Sie, ob die Angaben zur Startreihenfolge stimmen (siehe *Service-Handbuch* auf der Dell Support-Website unter **support.dell.com**).

**No timer tick interrupt (Keine Prozessorunterbrechung bei Zeitgebersignal)** — Möglicherweise ist ein Chip auf der Systemplatine oder die Hauptplatine fehlerhaft (siehe *Service-Handbuch* auf der Dell Support-Website unter **support.dell.com**).

**USB over current error (USB-Überstromfehler)** — Trennen Sie das USB-Gerät vom Computer. Das USB-Gerät benötigt zum einwandfreien Funktionieren mehr Strom. Verwenden Sie eine externe Stromquelle für das USB-Gerät oder wenn das Gerät über zwei USB-Kabel verfügt, schließen Sie beide an.

**NOTICE - Hard Drive SELF MONITORING SYSTEM has reported that a parameter has exceeded its normal operating range. Dell recommends that you back up your data regularly. A parameter out of range may or may not indicate a potential hard drive problem (Hinweis: Das SELF MONITORING SYSTEM des Festplattenlaufwerks hat gemeldet, dass ein Parameter den Wertebereich für den normalen Betrieb überschritten hat. Dell empfiehlt,**
<span id="page-36-1"></span>**dass Sie Ihre Daten regelmäßig sichern. Ein außerhalb des normalen Wertebereichs liegender Parameterwert kann auf ein mögliches Problem mit dem Festplattenlaufwerk hinweisen.)** — S.M.A.R.T-Fehler, möglicherweise ein Festplattenlaufwerkfehler. Diese Funktion kann im BIOS-Setup aktiviert oder deaktiviert werden (unter "Kontaktaufnahme mit Dell" auf Seite [56](#page-54-0) erfahren Sie, wie Sie weitere Hilfe erhalten).

## **Hardware-Problembehandlung**

Wenn ein Gerät während der Betriebssysteminstallation nicht erkannt wird oder zwar erkannt, jedoch nicht einwandfrei konfiguriert wird, können Sie die Inkompatibilität mit dem **Ratgeber bei Hardwarekonflikten** beheben.

So starten Sie den Hardware-Ratgeber:

- **1.** Klicken Sie auf Start <sup>●</sup>→ Hilfe und Support.
- **2.** Geben Sie im Suchfeld den Text hardware troubleshooter (Hardware-Ratgeber) ein und drücken Sie anschließend die <Eingabetaste>, um die Suche zu starten.

**3.** Wählen Sie in der Liste der Suchergebnisse die Option aus, die das Problem am besten beschreibt, und fahren Sie mit den übrigen Schritten zur Fehlerbehebung fort.

# <span id="page-36-0"></span>**Dell Diagnostics**

Wenn Probleme mit dem Computer auftreten, führen Sie die unter "Probleme mit Absturz und Software" auf Seite [30](#page-29-0) aufgeführten Maßnahmen durch und führen Sie das Programm Dell Diagnostics aus, bevor Sie von Dell technische Unterstützung anfordern.

Wir empfehlen Ihnen, diese Anweisungen vor Beginn der Arbeiten auszudrucken.

- 
- **All HINWEIS:** Dell Diagnostics wird ausschließlich auf Dell ausgeführt.
- **ANMERKUNG: Der Drivers and** Utilities -Datenträger ist optional und möglicherweise nicht im Lieferumfang Ihres Computer enthalten.

Rufen Sie das System-Setup-Programm auf, überprüfen Sie die Konfigurationsinformationen Ihres Computers (siehe unter "System-Setup-Programm" im *Service-Handbuch*) und stellen Sie sicher, dass das Gerät, das Sie testen möchten, im System-Setup angezeigt wird und aktiv ist.

Starten Sie Dell Diagnostics von der Festplatte oder von dem Drivers and Utilities-Datenträger.

### **Starten von Dell Diagnostics von der Festplatte**

Das Programm Dell Diagnostics befindet sich auf der Festplatte in einer verborgenen Partition für Dienstprogramme.

- 
- **ANMERKUNG: Falls Ihr Computer** nicht in der Lage ist, ein Monitorbild anzuzeigen, wenden Sie sich an Dell (siehe "Kontaktaufnahme mit Dell" auf Seite [56](#page-54-0)).
- **1.** Vergewissern Sie sich, dass der Computer mit einer funktionsfähigen Steckdose verbunden ist.
- **2.** Schalten Sie den Computer ein bzw. führen Sie einen Neustart durch.
- **3.** Wenn das DELL™-Logo angezeigt wird, drücken Sie sofort <F12>. Wählen Sie **Diagnostics** aus dem Startmenü und drücken Sie die <Eingabetaste>.
- **ANMERKUNG:** Wird das Betriebssystem- $\mathscr{U}$ Logo angezeigt, haben Sie vermutlich zu spät gedrückt. Warten Sie in diesem Fall, bis der Microsoft® Windows®-Desktop angezeigt wird. Fahren Sie anschließend den Computer herunter und versuchen Sie es erneut.
- **ANMERKUNG:** Wird eine Systemmeldung Ø mit dem Inhalt angezeigt, dass keine Dienstprogrammpartition ermittelt werden konnte, führen Sie Dell Diagnostics unter Verwendung des Drivers and Utilities-Datenträgers aus.
- **4.** Drücken Sie eine beliebige Taste, um Dell Diagnostics von der entsprechenden Diagnose-Dienstprogrammpartition auf der Festplatte zu starten.

### **Starten von Dell Diagnostics unter Verwendung des Drivers and Utilities-Datenträgers**

- **1.** Legen Sie den Drivers and Utilities-Datenträger ein.
- **2.** Fahren Sie den Computer herunter und starten Sie ihn erneut.

Wenn das Dell-Logo angezeigt wird, drücken Sie unmittelbar danach <F12>.

**ANMERKUNG:** Wird das Betriebssystem- $\mathscr{Q}$ Logo angezeigt, haben Sie vermutlich zu spät gedrückt. Warten Sie in diesem Fall, bis der Microsoft® Windows®-Desktop angezeigt wird. Fahren Sie anschließend den Computer herunter und versuchen Sie es erneut.

**ANMERKUNG:** Im nächsten Schritt wird die Startreihenfolge temporär für einen Startvorgang geändert. Beim nächsten Systemstart wird der Computer entsprechend der im System-Setup-Programm festgelegten Gerätereihenfolge hochgefahren.

- **3.** Wenn die Liste der startfähigen Geräten angezeigt wird, wählen Sie **CD/DVD/CD-RW** (CD/DVD/CD-RW-Laufwerk) und drücken Sie die <Eingabetaste>.
- **4.** Wählen Sie die Option **Boot from CD-ROM** (Von CD-ROM starten) aus dem angezeigten Menü und drücken Sie die <Fingabetaste>.
- **5.** Geben Sie 1 ein, um das CD-Menü zu starten, und drücken Sie die <Eingabetaste>, um fortzufahren.
- **6.** Wählen Sie aus der nummerierten Liste **Run the 32 Bit Dell Diagnostics** (Dell Diagnostics, 32-Bit-Version ausführen). Sind mehrere Versionen aufgelistet, wählen Sie die für Ihren Computer geeignete Version.
- **7.** Wenn das Fenster **Main Menu** (Hauptmenü) von Dell Diagnostics angezeigt wird, wählen Sie den Test aus, den Sie durchführen möchten.

<span id="page-39-1"></span>Sie können Ihr Betriebssystem auf folgende Weisen wiederherstellen:

- • Die Funktion zur Systemwiederherstellung führt Ihren Computer auf einen früheren Betriebszustand zurück, ohne Arbeitsdateien zu beeinträchtigen. Verwenden Sie die Systemwiederherstellung als bevorzugte Lösung zur Wiederherstellung Ihres Betriebssystems und gleichzeitigem Erhalten bestehender Arbeitsdateien.
- • Dell Factory Image Restore und Dell PC Restore setzen Ihre Festplatte wieder auf den ursprünglichen Betriebszustand, zum Zeitpunkt der Lieferung des Computers. zurück. Dieses Programm löscht unwiderruflich alle Daten von der Festplatte und entfernen alle Programme, die nach Erhalt des Computers installiert wurden. Folgen Sie den Anleitung ausschließlich dann, wenn Ihr Betriebssystemproblem durch die Systemwiederherstellung nicht behoben werden konnte.
- • Wenn im Lieferumfang Ihres Computers ein Betriebssystem-Datenträger enthalten war, können Sie das Betriebssystem über diesen Datenträger wiederherstellen. Bei Verwendung des Betriebssystem-Datenträgers werden jedoch alle Daten auf der Festplatte gelöscht. Verwenden Sie den Datenträger ausschließlich dann, wenn Ihr Betriebssystemproblem durch die Systemwiederherstellung nicht behoben werden konnte.

## <span id="page-39-0"></span>**Systemwiederherstellung**

Das Betriebssystem Microsoft Windows bietet die Möglichkeit der Systemwiederherstellung, damit Sie Ihren Computer nach Änderungen an der Hardware und Software oder sonstiger Systemeinstellungen wieder in einen früheren Betriebszustand zurückversetzen können (ohne dabei die Arbeitsdateien zu beeinträchtigen), wenn die vorgenommenen Änderungen den Computer in einem unerwünschten

Betriebszustand gelassen haben. Alle von der Systemwiederherstellung am Computer vorgenommenen Änderungen sind vollständig reversibel.

**C HINWEIS:** Erstellen Sie von allen Arbeitsdateien regelmäßig Sicherungskopien. Ihre Arbeitsdateien können durch die Systemwiederherstellung nicht überwacht oder wiederhergestellt werden.

# <span id="page-41-0"></span>**Neuinstallation des Betriebssystems**

**ANMERKUNG:** Die in diesem Dokument beschriebenen Vorgänge gelten für die Windows-Standardansicht. Wenn Sie auf Ihrem Dell™-Computer die klassische Windows-Ansicht verwenden, treffen die Beschreibungen möglicherweise nicht zu.

### **Starten der Systemwiederherstellung unter Windows Vista**

**1.** Klicken Sie auf **Start** .

- **2.** Geben Sie im Feld **Suche starten** den Text Systemwiederherstellung ein und drücken Sie die <Eingabetaste>.
- 

**ANMERKUNG:** Möglicherweise wird das Fenster **Benutzerkontensteuerung** angezeigt. Wenn Sie über Administratorrechte für den Computer verfügen, klicken Sie auf **Fortsetzen**. Andernfalls bitten Sie Ihren Administrator, die gewünschte Aktion fortzusetzen.

**3.** Klicken Sie auf **Weiter** und folgen Sie den Anweisungen auf dem Bildschirm.

Falls sich das Problem mit der Systemwiederherstellung nicht beheben ließ, können Sie die zuletzt durchgeführte Systemwiederherstellung rückgängig machen.

### **Starten der Systemwiederherstellung unter Windows XP**

- **1.** Klicken Sie auf **Start**→ **Alle Programme**→ **Zubehör**→ **Systemprogramme**→ **Systemwiederherstellung.**
- **2.** Klicken Sie im Begrüßungsbildschirm auf Weiter.
- **3.** Befolgen Sie die Anweisungen auf dem Bildschirm.

### **Zurücksetzen der letzten Systemwiederherstellung unter Windows Vista**

**ANMERKUNG:** Speichern und schließen Sie alle geöffneten Dateien und beenden Sie

alle geöffneten Programme, bevor Sie die letzte Systemwiederherstellung rückgängig machen. Ändern, öffnen oder löschen Sie keine Dateien oder Programme, bis die Systemwiederherstellung vollständig abgeschlossen ist.

- **1.** Klicken Sie auf **Start** .
- **2.** Geben Sie im Feld **Suche starten** den Text Systemwiederherstellung ein und drücken Sie die <Eingabetaste>.
- **3.** Klicken Sie auf **Letzte Wiederherstellung rückgängig machen** und anschließend auf **Weiter**.

### **Zurücksetzen der letzten Systemwiederherstellung unter Windows XP**

 $\mathscr{M}$ 

**ANMERKUNG**: Speichern und schließen Sie alle geöffneten Dateien und beenden Sie alle geöffneten Programme, bevor Sie die letzte Systemwiederherstellung rückgängig machen. Ändern, öffnen oder löschen Sie keine Dateien oder Programme, bis die Systemwiederherstellung vollständig

abgeschlossen ist.

- **1.** Klicken Sie auf **Start**→ **Alle Programme**→ **Zubehör**→ **Systemprogramme**→ **Systemwiederherstellung.**
- **2.** Klicken Sie im Begrüßungsbildschirm auf **Letzte Wiederherstellung rückgängig machen** und anschließend auf **Weiter.**
- **3.** Befolgen Sie die Anweisungen auf dem Bildschirm.

## **Windows XP: Verwenden von Dell™ PC Restore**

**HINWEIS:** Dell PC Restore löscht alle Ο auf der Festplatte gespeicherten Daten unwiderruflich und entfernt alle nach Erhalt des Computers installierten Programme bzw. Treiber. Sichern Sie nach Möglichkeit die Daten, bevor Sie dieses Hilfsprogramm verwenden. Verwenden Sie Dell PC Restore ausschließlich dann, wenn Ihr Betriebssystemproblem durch die Systemwiederherstellung nicht behoben

werden konnte.

**ANMERKUNG: Dell PC Restore von** Symantec und Dell Factory Image Restore sind möglicherweise in einigen Ländern und auf einigen Computern nicht verfügbar.

Verwenden Sie Dell PC Restore nur als letztes Mittel zur Wiederherstellung Ihres Betriebssystems. Diese Option setzt Ihre Festplatte wieder auf den ursprünglichen Betriebszustand zum Zeitpunkt der Lieferung des Computers zurück. Alle Programme oder Dateien, die seit dem Erhalt Ihres Computers hinzugefügt wurden—einschließlich Arbeitsdateien—werden unwiderruflich von der Festplatte gelöscht. Zu Arbeitsdateien zählen Dokumente, Arbeitsblätter, E-Mail-Nachrichten, digitale Fotos, Musikdateien usw. Bevor Sie PC Restore anwenden, sollten Sie daher nach Möglichkeit alle Daten sichern.

Verwenden von PC Restore:

**1.** Schalten Sie den Computer ein.

Während des Startvorgangs wird im oberen Abschnitt des Bildschirms eine blaue Leiste mit dem Titel **www.dell.com** angezeigt.

- **2.** Drücken Sie unmittelbar <Strg><F11>, sobald die blaue Leiste angezeigt wird. Wenn Sie <Strg><F11> nicht rechtzeitig drücken, warten Sie, bis der Startvorgang des Computers beendet ist, und starten Sie den Computer erneut.
- **HINWEIS:** Wenn Sie die Ausführung von PC Restore nicht fortsetzen möchten, klicken Sie auf Reboot (Neustart).
- **3.** Klicken Sie auf Restore (Wiederherstellen) und anschließend auf **Confirm** (Bestätigen).

Der Wiederherstellungsvorgang nimmt ca. 6 bis 10 Minuten in Anspruch.

- **4.** Wenn Sie dazu aufgefordert werden, klicken Sie auf **Finish** (Fertig stellen), um den Computer neu zu starten.
- **ANMERKUNG:** Fahren Sie den Computer  $\mathscr{U}$ nicht manuell herunter. Klicken Sie auf

### **Fertig stellen** und warten Sie bis der Computer vollständig neu gestartet ist.

**5.** Klicken Sie, wenn Sie dazu aufgefordert werden, auf **Ja**.

Der Computer wird neu gestartet. Indem der ursprüngliche Betriebszustand des Computers wiederhergestellt wurde, sind die angezeigten Bildschirmseiten (wie beispielsweise die Endbenutzer-Lizenzvereinbarung) mit den Seiten identisch, die bei der erstmaligen Verwendung des Computers angezeigt wurden.

**6.** Klicken Sie auf **Next** (Weiter).

Der Bildschirm Systemwiederherstellung wird angezeigt. Anschließend wird der Computer neu gestartet.

**7.** Klicken Sie nach dem Neustart des Computers auf **OK**.

## **Windows Vista: Dell Factory Image Restore**

- **HINWEIS:** Dell Factory Image Restore löscht alle auf der Festplatte gespeicherten Daten unwiderruflich und entfernt alle nach Erhalt des Computers installierten Programme bzw. Treiber. Sichern Sie nach Möglichkeit die Daten, bevor Sie dieses Hilfsprogramm verwenden. Verwenden Sie Dell Factory Image Restore ausschließlich dann, wenn Ihr Betriebssystemproblem durch die Systemwiederherstellung nicht behoben werden konnte.
- **ANMERKUNG:** Dell Factory Image Restore <u>U</u> ist möglicherweise in einigen Ländern und auf einigen Computern nicht verfügbar.

Verwenden Sie Dell Factory Image Restore nur als letztes Mittel zur Wiederherstellung Ihres Betriebssystems. Diese Option setzt Ihre Festplatte wieder auf den ursprünglichen Betriebszustand zum Zeitpunkt der Lieferung des Computers zurück. Alle Programme oder Dateien, die seit dem Erhalt Ihres Computers hinzugefügt wurden—einschließlich Arbeitsdateien—werden unwiderruflich von der Festplatte gelöscht. Zu Arbeitsdateien zählen Dokumente, Arbeitsblätter, E-Mail-Nachrichten, digitale Fotos, Musikdateien usw. Sichern Sie nach Möglichkeit alle Daten, bevor Sie Dell Factory Image Restore verwenden.

### **Dell Factory Image Restore**

- **1.** Schalten Sie den Computer ein. Sobald das Dell-Logo angezeigt wird, drücken Sie mehrmals <F8>, um das Fenster **Erweiterte Startoptionen** von Vista einzublenden.
- **2.** Wählen Sie **Computer reparieren** aus.
- **3.** Das Fenster **Systemwiederherstellungsoptionen** wird angezeigt.
- **4.** Wählen Sie ein Tastaturlayout und klicken Sie auf **Weiter**.
- **5.** Für den Zugriff auf die

Wiederherstellungsoptionen melden Sie sich als lokaler Benutzer am Computer an. Um auf die Befehlszeile zuzugreifen, geben Sie administrator in das Feld **Benutzername** ein und klicken Sie dann auf **OK**.

- **6.** Klicken Sie auf **Dell Factory Image Restore**. Die Startseite von **Dell Factory Image Restore** wird angezeigt.
- **ANMERKUNG:** Je nach gegebener Konfiguration müssen Sie möglicherweise zuerst **Dell Factory Tools** und dann **Dell Factory Image Restore** auswählen.
- **7.** Klicken Sie auf **Next** (Weiter). Die Seite **Confirm Data Deletion** (Datenlöschung bestätigen) wird angezeigt.
- **HINWEIS:** Wenn Sie die Ausführung von Factory Image Restore nicht fortsetzen möchten, klicken Sie auf **Cancel** (Abbrechen).
- **8.** Aktivieren Sie das Kontrollkästchen zur Bestätigung, dass Sie das Festplattenlaufwerk neu formatieren und die Systemsoftware im ursprünglichen, werkseitig konfigurierten Zustand wiederherstellen möchten, und klicken Sie anschließend auf **Next** (Weiter).

Der Wiederherstellungsvorgang wird gestartet und benötigt bis zum Abschluss mindestens 5 Minuten. Sobald das Betriebssystem und die werkseitig installierten Anwendungen im ursprünglichen Zustand wiederhergestellt sind, wird eine entsprechende Meldung angezeigt.

**9.** Klicken Sie auf **Finish** (Fertig stellen), um das System neu zu starten.

## **Neuinstallieren des Betriebssystems**

#### **Bevor Sie beginnen**

Wenn Sie beabsichtigen, das Windows-Betriebssystem neu zu installieren, um ein Problem mit einem neu installierten Treiber zu beheben, verwenden Sie zunächst die Windows-Funktion zum Zurücksetzen von Gerätetreibern. Kann das Problem durch das Zurücksetzen des Gerätetreibers nicht behoben werden, verwenden Sie die Systemwiederherstellung, um Ihr Betriebssystem in den Betriebszustand vor der Installation des neuen Gerätetreibers zurückzuversetzen. Siehe "Verwenden der Systemwiederherstellung von Microsoft Windows" auf Seite [40.](#page-39-0)

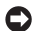

**HINWEIS:** Sichern Sie vor der Installation sämtliche Datendateien auf Ihrer primären Festplatte. Bei der üblichen Festplattenkonfiguration wird als primäre Festplatte die zuerst vom Computer erkannte Festplatte bestimmt.

Zum Neuinstallieren von Windows benötigen Sie Folgendes:

- • Dell Betriebssystem-Datenträger
- Dell Drivers and Utilities-Datenträger
- **ANMERKUNG:** Der Drivers and Utilities-Datenträger enthält Treiber, die im Verlauf der Montage Ihres Computers installiert wurden. Verwenden Sie den Drivers and Utilities-Datenträger zum Laden aller erforderlichen Treiber. Je nachdem, wo Sie Ihren Computer erworben oder ob Sie die Medien angefordert haben, sind der Dell Drivers and Utilities-Datenträger und der Betriebssystem-Datenträger unter Umständen nicht im Lieferumfang Ihres Computers enthalten.

#### **Neuinstallieren von Windows**

Der vollständige Neuinstallationsprozess kann 1 bis 2 Stunden in Anspruch nehmen. Nach der Neuinstallation des Betriebssystems müssen Sie Gerätetreiber, Virenschutzprogramme und weitere Softwareprogramme ebenfalls neu installieren.

- **1.** Speichern und schließen Sie alle geöffneten Dateien und beenden Sie alle geöffneten Programme.
- **2.** Legen Sie den Betriebssystem-Datenträger ein.
- **3.** Klicken Sie auf **Beenden**, wenn die Meldung **Windows installieren** angezeigt wird.
- **4.** Starten Sie den Computer neu.
- **5.** Wenn das DELL-ogo angezeigt wird, drücken Sie sofort <F12>.
- **ANMERKUNG:** Wird das Betriebssystem-Logo angezeigt, haben Sie vermutlich zu spät gedrückt. Warten Sie in diesem Fall, bis der Microsoft® Windows®-Desktop angezeigt wird. Fahren Sie anschließend den Computer herunter und versuchen Sie es erneut.
- **ANMERKUNG:** Im nächsten Schritt wird die Startreihenfolge temporär für einen Startvorgang geändert. Beim nächsten Systemstart wird der Computer entsprechend der im System-Setup-Programm festgelegten Gerätereihenfolge hochgefahren.
- **6.** Wenn die Liste der startfähigen Geräten angezeigt wird, wählen Sie **CD/DVD/CD-RW Drive** (CD/DVD/CD-RW-Laufwerk) und drücken Sie die <Eingabetaste>.
- **7.** Drücken Sie eine beliebige Taste, um **Boot from CD-ROM** (Von CD-ROM starten) auszuwählen. Folgen Sie den Anweisungen auf dem Bildschirm, um die Installation abzuschließen.

# <span id="page-49-0"></span>**Wie Sie Hilfe bekommen**

Bei Problemen mit Ihrem Computer können Sie folgende Schritte durchführen, um das Problem zu identifizieren und zu beheben:

- **1.** Lesen Sie die Informationen und Anleitungen unter "Beheben von Problemen" auf Seite [26](#page-25-0). die sich auf das Problem beziehen, mit dem Sie es gegenwärtig zu tun haben.
- **2.** Lesen Sie die Anleitung zum Ausführen von Dell Diagnostics unter "Dell Diagnostics" auf Seite [37](#page-36-0).
- **3.** Füllen Sie die "Diagnose-Checkliste" auf Seite [55](#page-54-1) aus.
- **4.** Nutzen Sie die umfangreichen Online-Dienste auf der Dell Support-Website (**support.dell.com**), um Hilfe bei der Installation und Behebung von Störungen zu erhalten. Eine weiterführende Liste der Online-Support-Dienste von Dell finden Sie unter "Online-Dienste" auf Seite [51](#page-50-0).
- **5.** Wenn sich das Problem mit den zuvor beschriebenen Schritten nicht lösen ließ, wenden Sie sich an Dell (siehe "Kontaktaufnahme mit Dell" auf Seite [56](#page-54-0)).
- **ANMERKUNG:** Rufen Sie den technischen Support von Dell über ein Telefon neben oder in der Nähe des Computers an, damit der Support-Mitarbeiter Sie bei den erforderlichen Schritten unterstützen kann.
- **ANMERKUNG:** Das Express-Servicecode-System von Dell steht möglicherweise nicht in allen Ländern zur Verfügung.

Geben Sie nach Aufforderung des automatischen Telefonsystems den Express-Servicecode ein, damit Sie direkt mit dem zuständigen Support-Mitarbeiter verbunden werden können. Wenn Sie keinen Express-Servicecode haben, öffnen Sie das Verzeichnis **Dell Accessories** (Dell Zubehör), doppelklicken <span id="page-50-1"></span>Sie auf das Symbol **Express Service Code**, und befolgen Sie die weiteren Anweisungen.

**ANMERKUNG:** Einige der nachstehend aufgeführten Dienstleistungen sind nicht in allen Ländern durchgängig verfügbar. Informationen hierzu erhalten Sie vom Fachhändler vor Ort.

## **Technischer Support und Kundendienst**

Der Support-Service von Dell steht Ihnen zur Verfügung, um Ihnen alle Fragen rund um die Hardware von Dell zu beantworten. Das Personal des technischen Supports verwendet computergestützte Diagnoseprogramme, um die Fragen schnell und exakt zu beantworten.

Um Kontakt mit dem technischen Support von Dell aufzunehmen, lesen Sie zuerst die Informationen unter "Vor Ihrem Anruf" auf Seite [54](#page-53-0) sowie die Kontaktinformationen für Ihre Region, oder Sie besuchen die Support-Website unter **support.dell.com**.

# **DellConnect™**

DellConnect ist ein einfaches Tool für den Online-Zugriff, mit dem ein Mitarbeiter des Dell-Kundendienstes und -Supports unter Ihrer Beaufsichtigung über eine Breitbandverbindung auf Ihren Computer zugreifen, das vorliegende Problem bestimmen und beheben kann. Weitere Informationen erhalten Sie, indem Sie unsere Support-Website unter **support.dell.com** besuchen und dort auf **DellConnect** klicken.

## <span id="page-50-0"></span>**Online-Dienste**

Auf den folgenden Websites können Sie mehr über Produkte und Dienstleistungen von Dell erfahren:

- • **www.dell.com**
- • **www.dell.com/ap/** (nur für Länder in Asien und im Pazifikraum)
- • **www.dell.com/jp** (nur für Japan)
- • **www.euro.dell.com** (nur für Europa)

#### <span id="page-51-0"></span>**Wie Sie Hilfe bekommen**

- • **www.dell.com/la/** (nur für Lateinamerika und karibische Länder)
- • **www.dell.ca** (nur für Kanada)

Dell-Support ist über folgende Websites und E-Mail-Adressen erreichbar:

Dell-Support-Websites

- • **support.dell.com**
- • **support.jp.dell.com** (nur für Japan)
- • **support.euro.dell.com** (nur für Europa)
- E-Mail-Adressen für Dell-Support
	- • **mobile\_support@us.dell.com**
	- • **support@us.dell.com**
	- • **la-techsupport@dell.com** (nur für Lateinamerika und karibische Länder)
	- • **apsupport@dell.com** (nur für Länder in Asien und im Pazifikraum)
- E-Mail-Adressen für Dell-Marketing und -Vertrieb
	- • **apmarketing@dell.com** (nur für Länder in Asien und im Pazifikrau)
	- • **sales\_canada@dell.com** (nur für Kanada)

Anonymes FTP (File Transfer Protocol [Dateiübertragungsprotokoll])

• **ftp.dell.com**

Melden Sie sich als Benutzer an: anonymous (anonym) an und verwenden Sie Ihre E-Mail-Adresse als Kennwort.

# **AutoTechService**

AutoTech, der automatische technische Support von Dell, bietet Ihnen aufgezeichnete Antworten auf die Fragen, die Dell-Kunden am häufigsten zu Laptop- und Desktop-Computern stellen.

Wenn Sie AutoTech anrufen, können Sie mithilfe der Telefontasten das Thema auswählen, das Ihre Fragen behandelt. Unter "Kontaktaufnahme mit Dell" auf Seite [56](#page-54-0) erfahren Sie, wie Sie die entsprechende Rufnummer für einen Anruf aus Ihrer Region ermitteln.

### **Automatischer Auftragsauskunftsservice**

Um den Status der von Ihnen bestellten Dell-Produkte abzufragen, können Sie die <span id="page-52-0"></span>Website **support.dell.com**, besuchen oder den automatischen Auftragsauskunftsdienst anrufen. Über eine Bandansage werden Sie zur Angabe bestimmter Informationen aufgefordert, die erforderlich sind, um Ihre Bestellung zu finden und darüber Auskunft zu geben. Unter "Kontaktaufnahme mit Dell" auf Seite [56](#page-54-0) erfahren Sie, wie Sie die entsprechende Rufnummer für

einen Anruf aus Ihrer Region ermitteln.

Sollten sich Probleme mit einer Bestellung ergeben (fehlende oder falsche Teile, fehlerhafte Rechnung), setzen Sie sich mit dem Kundendienst von Dell in Verbindung. Halten Sie beim Anruf Lieferschein oder Packzettel bereit. Unter "Kontaktaufnahme mit Dell" auf Seite [56](#page-54-0) erfahren Sie, wie Sie die entsprechende Rufnummern für einen Anruf aus Ihrer Region ermitteln.

## **Produktinformationen**

Wenn Sie Informationen zu weiteren Produkten von Dell benötigen oder eine Bestellung aufgeben möchten, besuchen Sie die

Website von Dell unter **www.dell.com**. Unter "Kontaktaufnahme mit Dell" auf Seite [56](#page-54-0) erfahren Sie, wie Sie die entsprechenden Rufnummern für einen Anruf aus Ihrer Region oder für ein Gespräch mit einem Vertriebsspezialisten ermitteln.

## **Rücksendung von Teilen zur Garantiereparatur oder zur Gutschrift**

Möchten Sie Artikel zur Reparatur oder für eine Gutschrift zurücksenden, gehen Sie wie folgt vor:

- **1.** Rufen Sie bei Dell an, um eine Rücksendegenehmigungsnummer zu erhalten und schreiben Sie diese deutlich lesbar außen auf den Versandkarton.
- **2.** Die entsprechende Rufnummer für Ihre Region finden Sie unter Kontaktaufnahme mit Dell" auf Seite [56.](#page-54-0)
- <span id="page-53-1"></span>**3.** Legen Sie eine Kopie des Lieferscheins und ein Begleitschreiben bei, in dem Sie den Grund für die Rücksendung erläutern.
- **4.** Fügen Sie eine Kopie der Diagnose-Checkliste (siehe "Diagnose-Checkliste" auf Seite [55](#page-54-1)) hinzu. Sie sollte die durchgeführten Tests und alle Fehlermeldungen des Dell Diagnostics-Programms (siehe "Dell Diagnostics" auf Seite [37](#page-36-0)) aufführen.
- **5.** Falls das Gerät zur Gutschrift zurückgesendet wird, legen Sie alle zugehörigen Zubehörteile (Netzkabel, Software, Handbücher usw.) bei.
- **6.** Schicken Sie die Geräte in der Originalverpackung zurück (oder in einer ebenso geeigneten Verpackung).
- **7.** Beachten Sie, dass Sie die Versandkosten tragen müssen Außerdem sind Sie verantwortlich für die Transportversicherung aller zurückgeschickten Produkte und tragen das Verlustrisiko für den Versand an Dell. Nachnahmesendungen werden nicht angenommen.

**8.** Rücksendungen, die diese Bedingungen nicht erfüllen, werden von Dell nicht angenommen und die Geräte werden an Sie zurückgeschickt.

# <span id="page-53-0"></span>**Vor Ihrem Anruf**

**ANMERKUNG: Halten Sie beim Anruf den** Express-Servicecode bereit. Mit diesem Code werden Sie durch das automatische Support-Telefonsystem schneller verbunden. Möglicherweise werden Sie auch nach Ihrer Service-Tag-Nummer gefragt, die sich an der Rückseite oder Unterseite Ihres Computers befindet.

Vergessen Sie nicht, die Diagnose-Checkliste auszufüllen. Wenn möglich, sollten Sie Ihren Computer einschalten, bevor Sie Dell zur Unterstützung anrufen, sowie ein Telefon in der Nähe des Computers verwenden. Sie werden unter Umständen aufgefordert, bestimmte Befehle einzugeben, detaillierte Informationen während der Ausführung von Operationen zu übermitteln oder sonstige Verfahren für die

<span id="page-54-2"></span>Problembehandlung anzuwenden, die nur am System selbst durchgeführt werden können. Halten Sie die Computerdokumentation griffbereit.

### <span id="page-54-1"></span>**Diagnose-Checkliste**

- • Name:
- • Datum:
- • Adresse:
- • Telefonnummer:
- • Service-Tag-Nummer (Strichcode auf der Rück- oder Unterseite des Computers):
- • Express-Servicecode:
- • Rücksendegenehmigungsnummer (falls von einem Dell-Mitarbeiter ausgegeben):
- • Betriebssystem und Version:
- • Geräte:
- • Erweiterungskarten:
- • Ist Ihr Computer an ein Netzwerk angeschlossen? Ja/Nein
- • Netzwerk, Version und Netzwerkadapter:

• Programme und Versionen:

Ermitteln Sie mithilfe der Dokumentation zum Betriebssystem den Inhalt der Startdateien Ihres Computers. Drucken Sie diese Dateien, falls ein Drucker angeschlossen ist. Notieren Sie andernfalls den Inhalt der Dateien, bevor Sie Dell anrufen.

- • Fehlermeldung, Signaltoncode oder Diagnosecode:
- • Beschreibung des Problems und der bereits durchgeführten Maßnahmen zur Fehlerbeseitigung:

## <span id="page-54-0"></span>**Kontaktaufnahme mit Dell**

Kunden in den USA

800-können Dell unter der Rufnummer 800-WWW.DELLL (800-999-3355) erreichen.

**ANMERKUNG:** Wenn Sie nicht über eine  $\mathbb{Z}$ aktive Internetverbindung verfügen, können Sie Kontaktinformationen auch auf Ihrer Auftragsbestätigung, dem Lieferschein, der Rechnung oder im Dell-Produktkatalog finden. Dell stellt verschiedene online-basierte und telefonische Support- und Serviceoptionen bereit. Da die Verfügbarkeit dieser Optionen je nach Land und Produkt variiert, stehen einige Services möglicherweise in Ihrer Region nicht zur Verfügung.

Gehen Sie wie folgt vor, um sich mit Dell in Verbindung zu setzen und Fragen zu übermitteln, die den Vertrieb, den technischen Support oder den Kundendienst betreffen:

- **1.** Besuchen Sie die Website **support.dell.com**.
- **2.** Vergewissern Sie sich, dass unten auf der Seite im Dropdownmenü **Choose A Country/ Region** (Land/Region auswählen) die gewünschte Länder- oder Regionsoption ausgewählt ist.
- **3.** Klicken Sie links auf der Seite auf **Kontaktieren Sie uns**.
- **4.** Klicken Sie je nach Bedarf auf den entsprechenden Service- oder Support-Link.
- **5.** Wählen Sie die für Sie am besten geeignete Methode der Kontaktaufnahme.

#### **Wie Sie Hilfe bekommen**

# <span id="page-57-0"></span>**Weitere Informationen und Resourcen**

### **Ziel/Aufgabe: Informationsquelle/Ressource:**

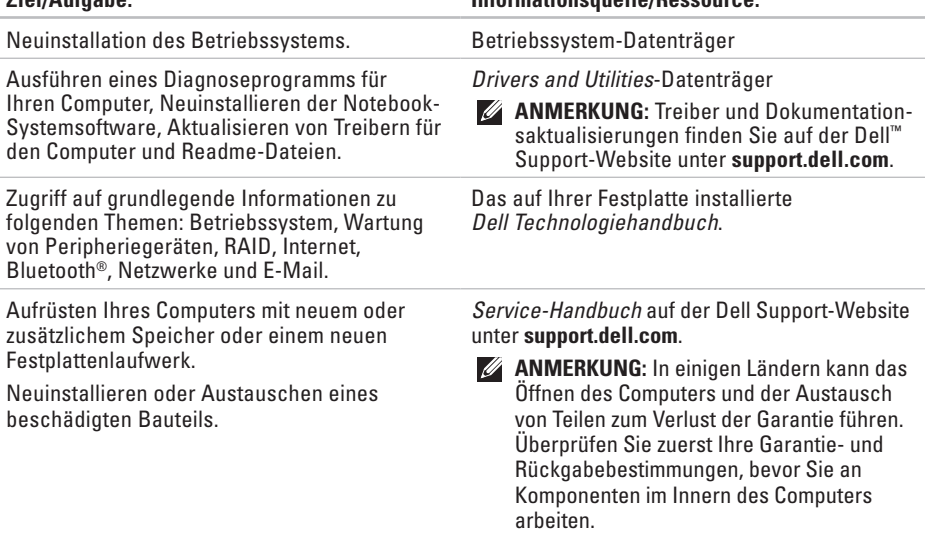

<span id="page-58-0"></span>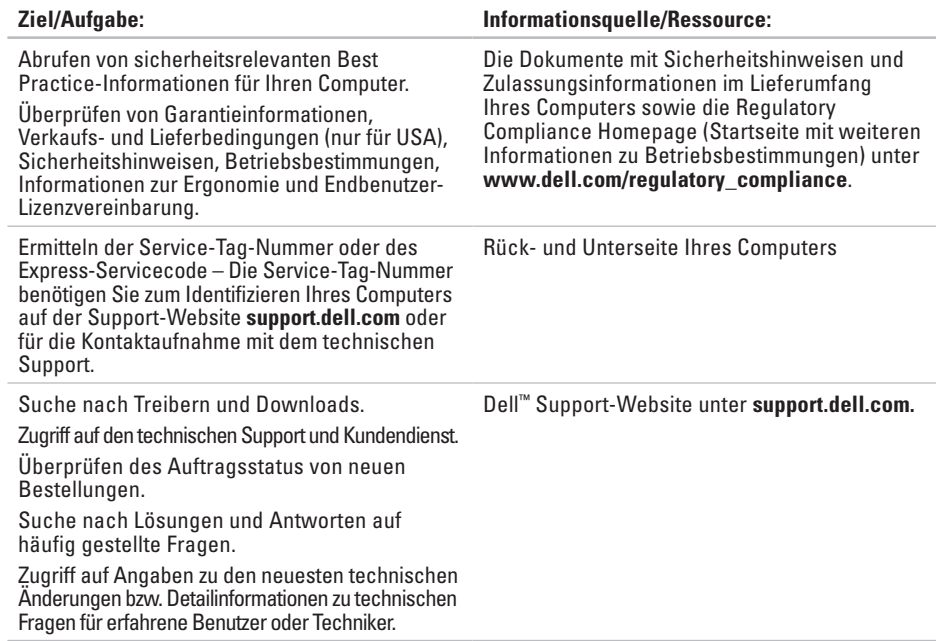

<span id="page-59-0"></span>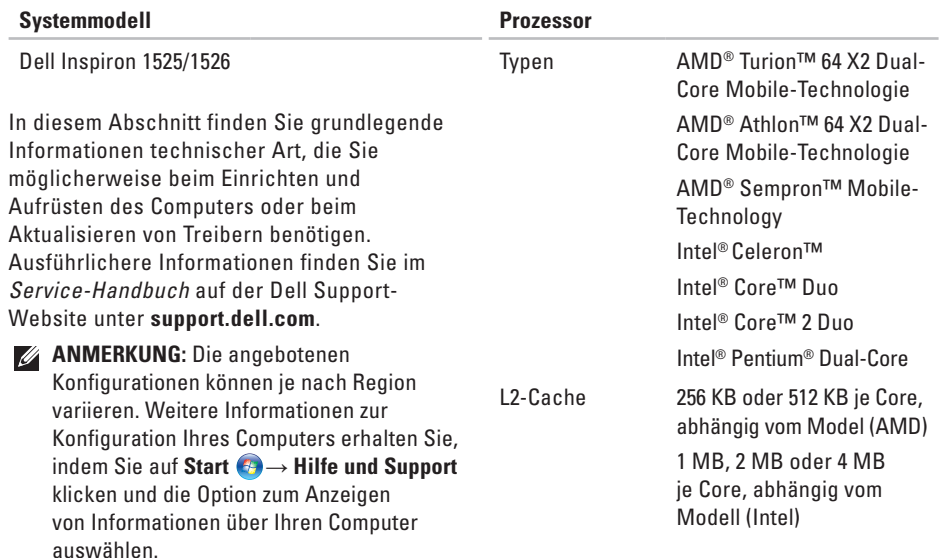

<span id="page-60-0"></span>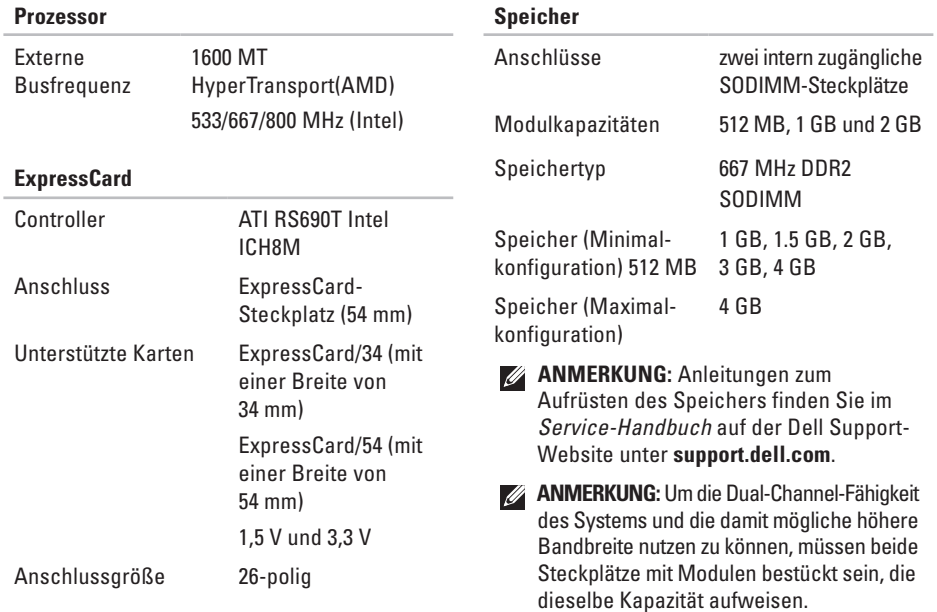

<span id="page-61-0"></span>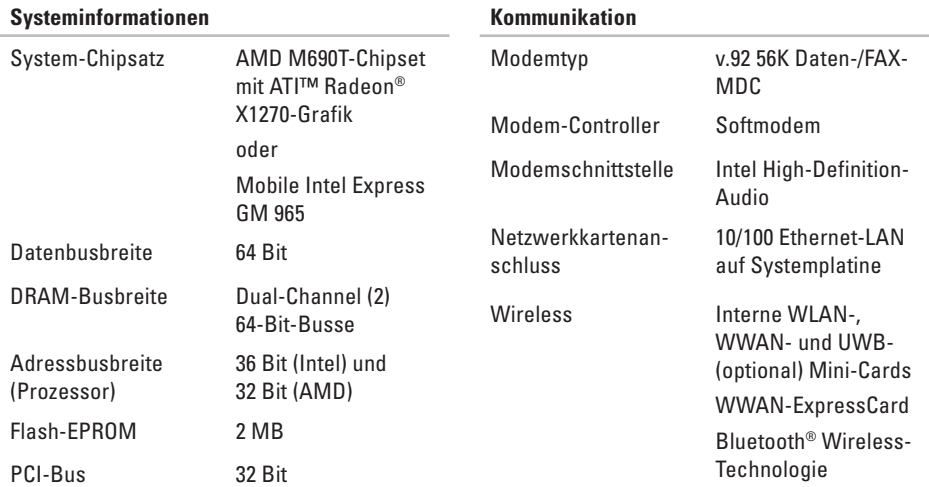

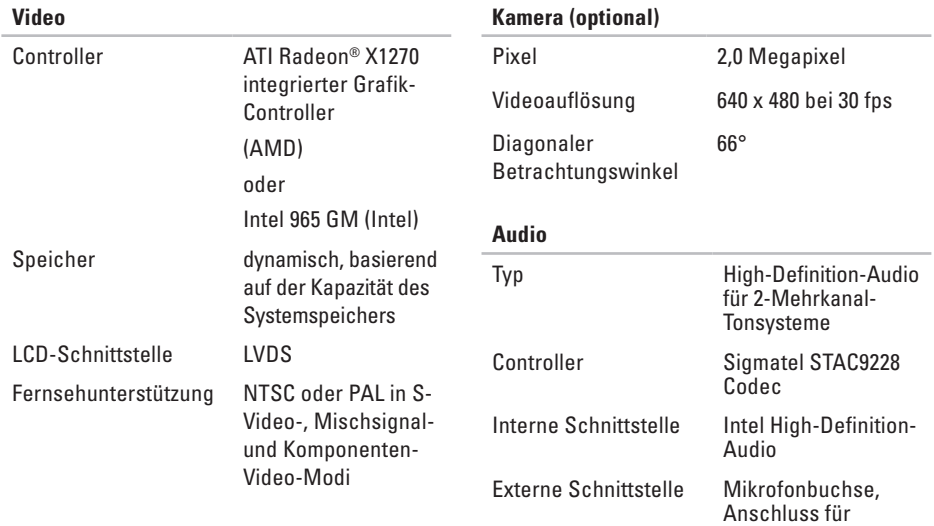

Stereokopfhörer/ lautsprecher

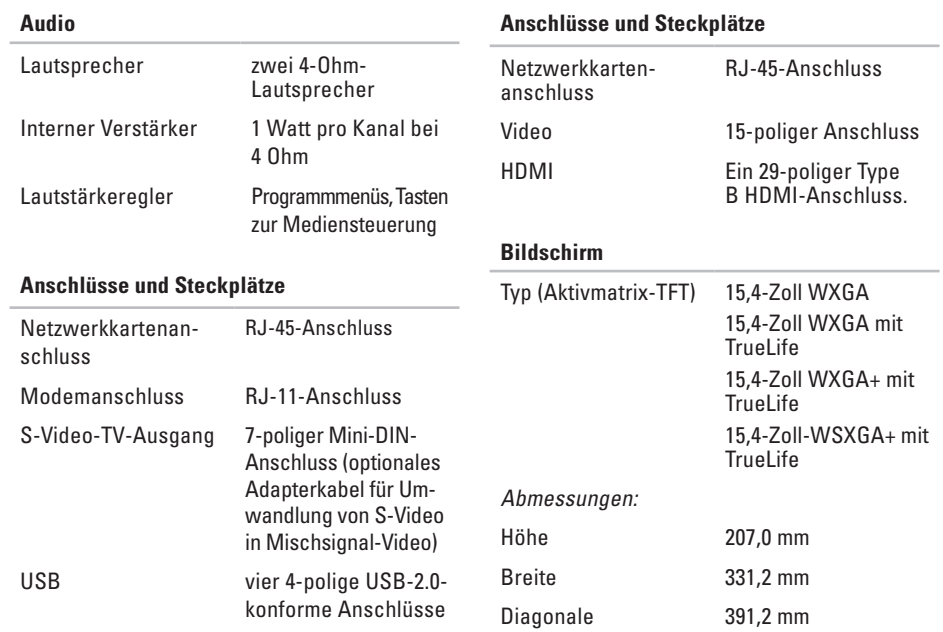

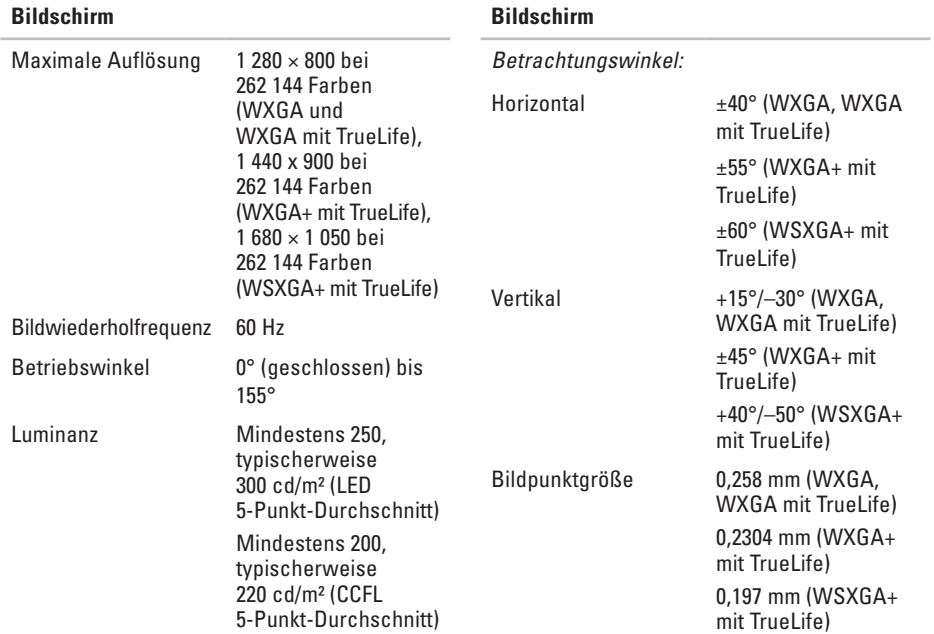

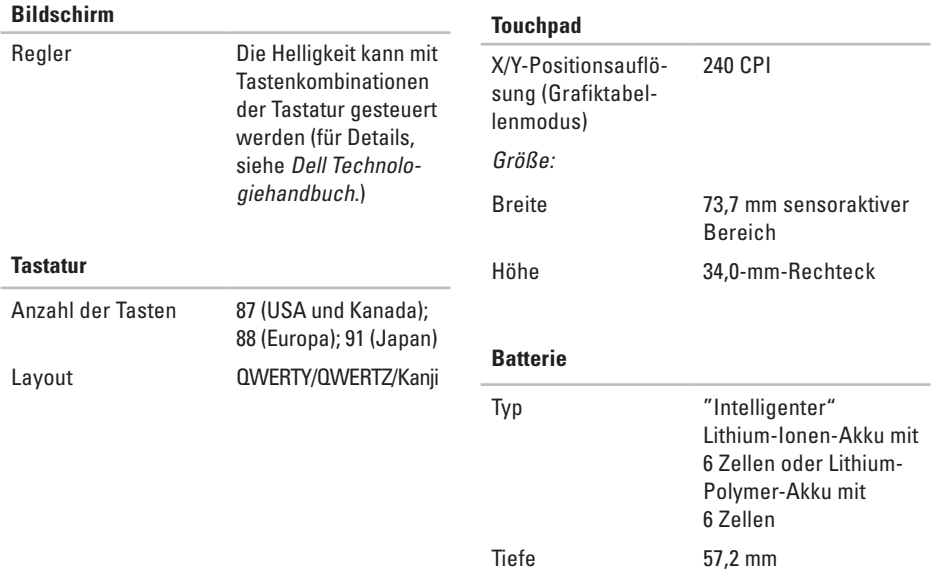

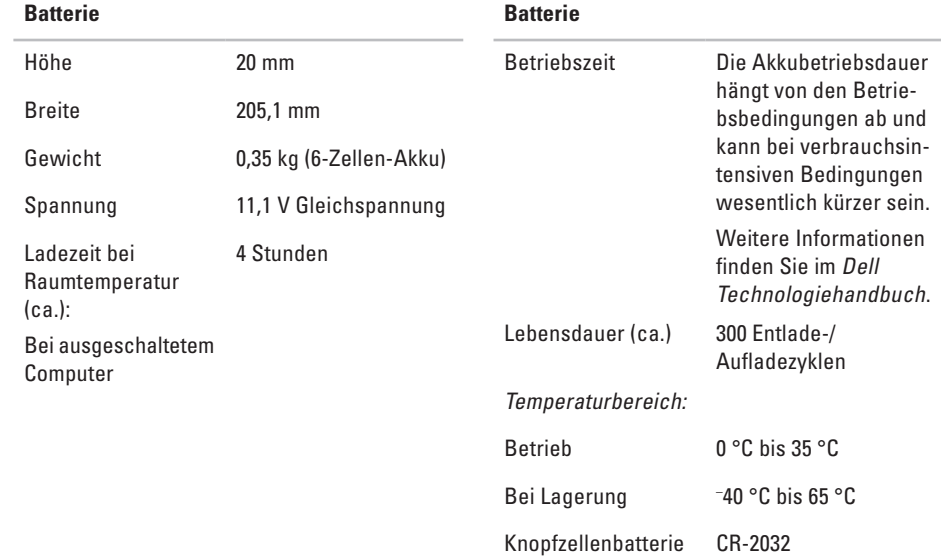

<span id="page-67-0"></span>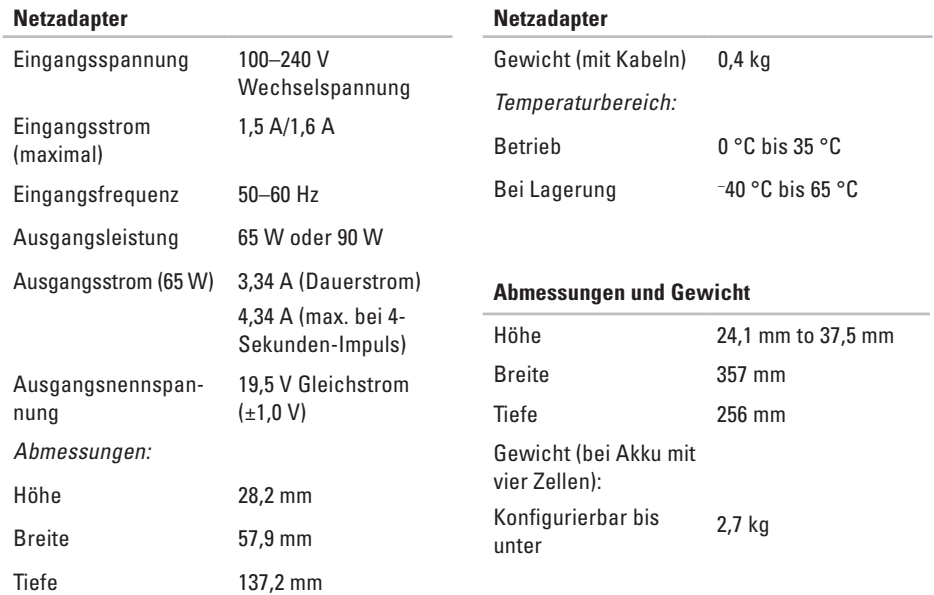

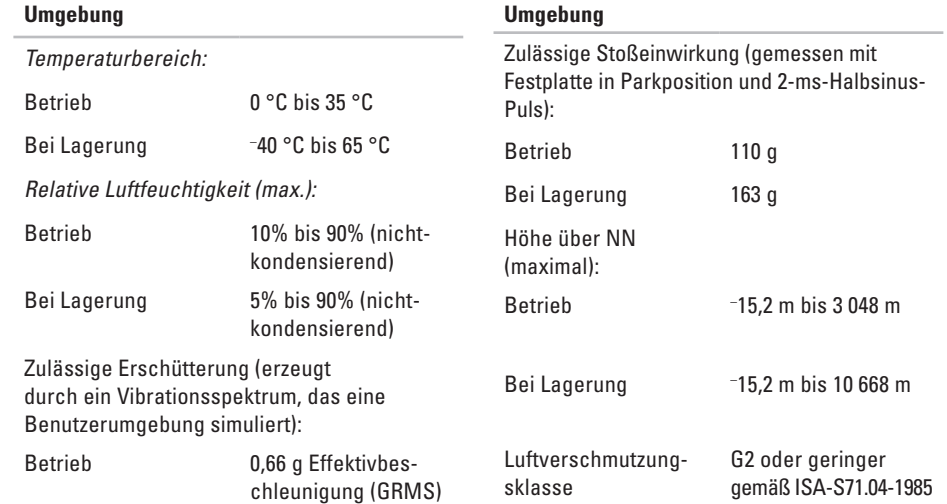

# **Stichwortverzeichnis**

### Anpassen

Desktop **[23](#page-22-0)** Energieeinstellungen **[24](#page-23-0)** AutoTech **[52](#page-51-0)**

## **B**

**A**

Beheben von Problemen **[26](#page-25-1)** Bestellstatus **[52](#page-51-0)**

## **C**

CDs, Wiedergeben und Erstellen **[23](#page-22-0)** Chipsatz **[62](#page-61-0)** Computer, Einrichten [5](#page-4-0) Computerfunktionen **[23](#page-22-0)**

## **D**

Daten, Sichern **[25](#page-24-0)** Dell anrufen **[54](#page-53-1)** DellConnect **[51](#page-50-1)** Dell Diagnostics **[37](#page-36-1)** Dell Factory Image Restore **[40](#page-39-1)** Dell Support-Website **[59](#page-58-0)** Dell Support Center **[34](#page-33-0)** Dell Technologiehandbuch Weitere Informationen **[58](#page-57-0)** Diagnose-Checkliste **[55](#page-54-2)** DVDs, Wiedergeben und Erstellen **[23](#page-22-0)**

## **E**

E-Mail-Adressen Für technischen Support **[52](#page-51-0)** Energie Sparen **[24](#page-23-0)** Energie sparen **[24](#page-23-0)** Erweiterungsbus **[62](#page-61-0)**

## **F**

FTP-Anmeldung, Anonym **[52](#page-51-0)**

### **H**

**I**

Hardware-Ratgeber **[37](#page-36-1)** Hardwareprobleme Diagnose **[37](#page-36-1)** Hilfe Hilfe und Support anfordern **[50](#page-49-0)**

Internetverbindung **[8](#page-7-0)** ISP (Internetdienstanbieter) Internet Service Provider (ISP) **[8](#page-7-0)**

## **K**

Kabelgebundenes Netzwerk Netzwerkkabel, Anschließen **[7](#page-6-0)** Kabellose Netzwerkverbindung **[26](#page-25-1)** Kontaktaufnahme mit Dell online **[55](#page-54-2)** Kundendienst **[51](#page-50-1)**

## **L**

Luftzirkulation, Sicherstellen **[5](#page-4-0)** Luftzirkulation, Zulassen **[5](#page-4-0)**

## **N**

Netzadapter Größe und Gewicht **[68](#page-67-0)** Netzwerkgeschwindigkeit Testen **[27](#page-26-0)** Netzwerkverbindung Reparieren **[27](#page-26-0)** Neuinstallieren von Windows **[40](#page-39-1)** **Stichwortverzeichnis**

# **P**

Probleme, Beheben **[26](#page-25-1)** Produkte Informationen und Erwerb **[53](#page-52-0)** Prozessor **[60](#page-59-0)**

## **R**

Ressourcen, Weitere **[58](#page-57-0)** Rücksendungen gemäß Garantie **[53](#page-52-0)**

## **S**

Software **[23](#page-22-0)** Schäden, Vermeiden **[5](#page-4-0)** Setup, Bevor Sie beginnen **[5](#page-4-0)** Sicherungen Erstellen **[25](#page-24-0)** Softwareprobleme **[30](#page-29-1)** Speicherprobleme

Beheben **[29](#page-28-0)** Speicherunterstützung **[61](#page-60-0)** Steckdosenleisten, Verwenden **[6](#page-5-0)** Stromversorgungsprobleme, Beheben **[28](#page-27-0)** Support, E-Mail-Adressen **[52](#page-51-0)** Support, Websites Weltweit **[51](#page-50-1)** System-Neuinstallationsoptionen **[42](#page-41-0)** Systemmeldungen **[35](#page-34-0)** Systemwiederherstellung **[40](#page-39-1) T**

Technische Daten **[60](#page-59-0)** Technischer Support **[51](#page-50-1)** Treiber und Downloads **[59](#page-58-0) V**

Verbinden Mit dem Internet **[8](#page-7-0)**
## **W**

Weitere Informationsquellen **[58](#page-57-0)** Wiederherstellen des werkseitigen Festplattenzustands **[45](#page-44-0)** Windows, Neuinstallieren **[40](#page-39-0)** Windows Vista® Neuinstallieren **[48](#page-47-0)** Programmkompatibilitäts-Assistent **[31](#page-30-0)** Setup **[8](#page-7-0)** Windows XP **[32](#page-31-0)** Wireless-Schalter **[6](#page-5-0)**, **[13](#page-12-0)**, **[26](#page-25-0)**

## **Z**

Zurücksenden von Produkten Zur Reklamation oder Reparatur **[53](#page-52-0)** **Stichwortverzeichnis**